*Перед вами ознакомительный фрагмент (30 стр.) электронного руководства Google Tag Manager 2020. Автор - Яков Осипенков (osipenkov.ru)*

*Купить полную версию книги:<https://osipenkov.ru/product/gtm-book/>*

# **Содержание**

# **Глава 1. Введение**

История возникновения систем управления тегами 2012: Google Tag Manager Принцип работы диспетчера тегов Навыки и знания, необходимые в работе Регистрация аккаунта

# **Глава 2. Интерфейс Google Tag Manager**

Обзор Управление пользователями Версии Администрирование Импорт -экспорт контейнеров Среды Папки Режим предварительного просмотра (режим отладки)

# **Глава 3. CSS -селекторы**

CSS -селекторы в GTM Селекторы в jQuery Регулярные выражения в CSS -селекторах Отслеживание вложенных элементов с помощью \* Отслеживание событий с помощью data -атрибутов Расширения для браузеров

# **Глава 4. Переменные**

Типы данных Операции Встроенные переменные Пользовательские переменные dataLayer (уровень данных) Переменные с точечной нотацией Шаблоны переменных

# **Глава 5. Триггеры**

Обзор Просмотры страницы Клик Взаимодействие пользователей Группы триггеров Изменение в истории Ошибка JavaScript Пользовательское событие Таймер

# **Глава 6. Теги**

Google Аналитика Отслеживание конверсий в Google Рекламе Ремаркетинг в Google Рекламе Связывание конверсий Пользовательский HTML Шаблоны тегов

# **Глава 7. Первые настройки в Google Tag Manager**

Установка счетчиков веб-аналитики Создание и управление тегом Universal Analytics Настройка показателя отказов Настройка глубины скроллинга Отслеживание видео YouTube Отслеживание загрузки файлов Отслеживание 404 ошибок Настройка Client ID Общий тег событий Точное время обращения (Hit Timestamp)

# **Глава 8. Работа с формами**

Отслеживание с помощью отдельной страницы Отслеживание с помощью триггера Отправка формы Отслеживание с помощью триггера Доступность элемента Отслеживание с помощью триггера Пользовательское событие и уровня данных (dataLayer) Отслеживание с помощью прослушивателя автоматических событий Отслеживание с помощью универсального кода для форм на AJAX Отслеживание с помощью DOM Scraping Отслеживание с помощью виртуальных страниц Отслеживание данных брошенных форм

# **Глава 9. Работа с элементами на странице**

Отслеживание кликов по кнопкам / с помощью dataLayer Отслеживание исходящих ссылок Отслеживание скопированного текста Отслеживание элементов (чекбоксов, ползунков, выпадающих списков) Отслеживание заполненных полей формы

# **Глава 10. Настройки e-commerce**

Стандартная электронная торговля Расширенная электронная торговля Настройка User ID Настройка динамического ремаркетинга для Google Рекламы

# **Глава 11. Продвинутая работа с Google Tag Manager**

Прослушивание пользовательских событий Виртуальные страницы Визуализация последовательности заполнения полей формы Файлы cookie, localStorage, sessionStorage Счетчик просмотренных страниц Отслеживание времени сеанса Предотвращение дублей транзакций/конверсий Отслеживание "кликов ярости" Определение геолокации пользователя, включая IP-адрес Подмена контента на сайте с помощью GTM Отслеживание исчезающих элементов Отслеживание диалоговых окон (alert) Настройка междоменного отслеживания Плагины и расширения для браузеров GTM Variable Builder GTM SPY - парсер опубликованных контейнеров GTM

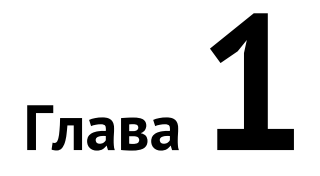

# Начало работы с Google Tag Manager

# История возникновения систем управления тегами

Система управления тегами (Taq Management System, TMS) предназначена для управления тегами отслеживания, используемыми в digital-маркетинге. Она позволяет маркетологам и аналитикам устанавливать теги на веб-сайте, в мобильном приложении и управлять ими самостоятельно, сводя к минимуму привлечение сторонних разработчиков.

Теги (англ. Tags, иногда пиксель или маячок) - это средства для сбора данных и их обмена между вашим веб-сайтом, мобильным приложением и различными сервисами (например, рекламными инструментами, аналитическими платформами), которые вы используете в повседневной работе. Как правило, тег представляет из себя небольшой фрагмент кода на языке JavaScript, который добавляется на отслеживаемые страницы сайта.

Когда браузер запрашивает веб-страницу с сервера сайта, содержимое страницы вместе с кодом тега возвращается браузеру, код тега выполняется и осуществляется сбор данных. Помимо этого, тег указывает браузеру как отправить полученные данные на сервер сбора данных.

Теги используются для различных целей:

- о сбора данных из веб-браузеров;
- взаимодействия между различными сайтами (например, для передачи демографиеческих данных об  $\circ$ аудитории);
- о интеграции стороннего контента (виджеты социальных сетей, чаты, формы обратного звонка и т.д.);
- настройки файлов cookie и т.д.

Теги можно разделить на две группы в зависимости от функционального назначения:

- 1. основные теги (first-party tags), которые устанавливают файлы соокіе для сбора данных в одном домене и облегчают внутренний сбор данных;
- 2. сторонние теги (third-party tags), которые устанавливают файлы cookie для сбора данных в стороннем домене, обычно на стороннем сайте или сайте поставщика (продавца).

Например, при посещении сайта site.ru тег, передающий информацию в my.site.ru, будет считаться основным тегом (first-party tags), в то время как тег из my.website.ru будет сторонним (third-party tags), поскольку домен верхнего уровня website.ru отличается.

Сегодня сайты могут использовать больше сотни различных тегов одновременно. В связи с этим появляется большая вероятность возникновения проблем, связанных со скоростью загрузки тегов, контролем и качеством сбора данных, общей производительностью сайта и т.д. Системы управления тегами (TMS) были разработаны как раз для решения множества этих проблем и упрощения работы с тегами как для технических, так и для нетехнических специалистов.

Ниже приведен краткий обзор истории тегов и того, как они превратились из пикселя отслеживания в сложную систему сбора данных.

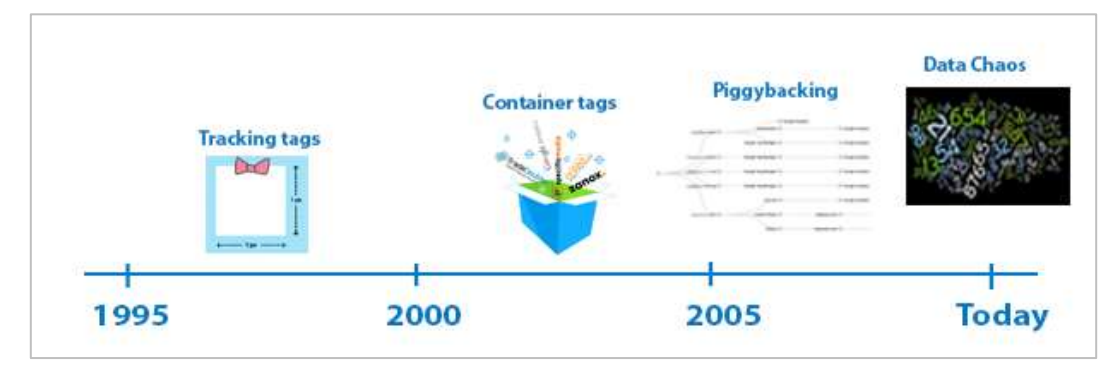

Рис. 1. Эволюция тегов

# **Сторонние теги (Third-Party Tags) – 90-ые**

Первые теги появились примерно в 1995 году и их основной функцией было оказание помощи рекламным сервисам и аналитическим системам проведению оценки эффективности онлайн-маркетинговых кампаний для веб-сайтов. С развитием цифровых технологий все больше сторонних поставщиков услуг начали создавать собственные теги для сбора данных, требуемых для функционирования их проектов.

Все началось с простых пикселей отслеживания, которые представляли собой небольшие прозрачные изображения, невидимые посетителям сайта, которые загружались с сервера, на котором они размещены. Эти *теги-изображения* представляли собой **пиксель размером 1×1**, который отображался после осуществления определенного действия, например, отправки формы или совершения покупки. Запросы пиксельного изображения у сервера подсчитывались в целях отслеживания действий пользователей на сайте. Изменив его исходный HTML-код, пиксель можно было легко добавить на веб-страницу.

Постепенно теги превратились из простых пикселей в сложный JavaScript код, который стал собирать широкий спектр данных. Фрагмент JavaScript вставлялся в код страницы сайта для отслеживания действий пользователей. После загрузки страницы этот код выполнялся, затем он собирал большой объем данных и отправлял их в систему аналитики.

В результате упрощения реализации тегов и гибкости настройки, количество тегов резко увеличилось, а управлять тегами стало сложнее, поскольку в код сайта необходимо было добавлять коды от разных сервисов.

# **Тег контейнера (Tag Container) – 00-ые**

Для решения проблемы добавления нескольких тегов на сайт и управления ими через единый интерфейс (в одном месте), в начале 2000-х годов крупные рекламные сети запустили **тег контейнера**. Он выполнял роль своеобразной оболочки вокруг нескольких тегов. Запуск одного тега приводил к запуску других тегов, содержащихся в этом контейнере. Контейнеры, представляющие собой механизм доставки тегов, были разработаны для упрощения добавления, изменения или удаления нескольких тегов.

Несмотря на все преимущества централизации тега контейнера, у него есть один главный недостаток. Когда на сайт добавлялся сторонний код, его производительность резко снижалась. Это стало поворотным моментом, который привел к эволюции систем управления тегами, благодаря которой стало возможно заменить все теги на сайте единым JavaScript кодом. Все замененные теги стали запускаться на базе правил, установленных пользователем в рамках системы управления тегами. В результате чего производительность сайта повысилась, а пользователь получил больший контроль над сайтом и тегами.

# **Теги piggybacking**

При реализации нескольких тегов на сайте необходимо расширить диапазон сбора данных. Данная потребность была реализована в основном за счет увеличения расходов на онлайн-рекламу, а рекламные сети объединили теги рекламного сервера в цепочку для увеличения охвата аудитории на нескольких сайтахиздателей.

Объединение тегов в цепочку называется **piggybacking**. Принцип работы заключается в возможности одного сервера инициировать теги с другого сервера, которые затем по цепочке запускают теги третьего сервера и так далее. То есть теги запускают друг друга по цепочке. Например, на картинке ниже показано, как тег **AppNexus** использует стандартный тег **DoubleClick Floodlight** (см. приложение):

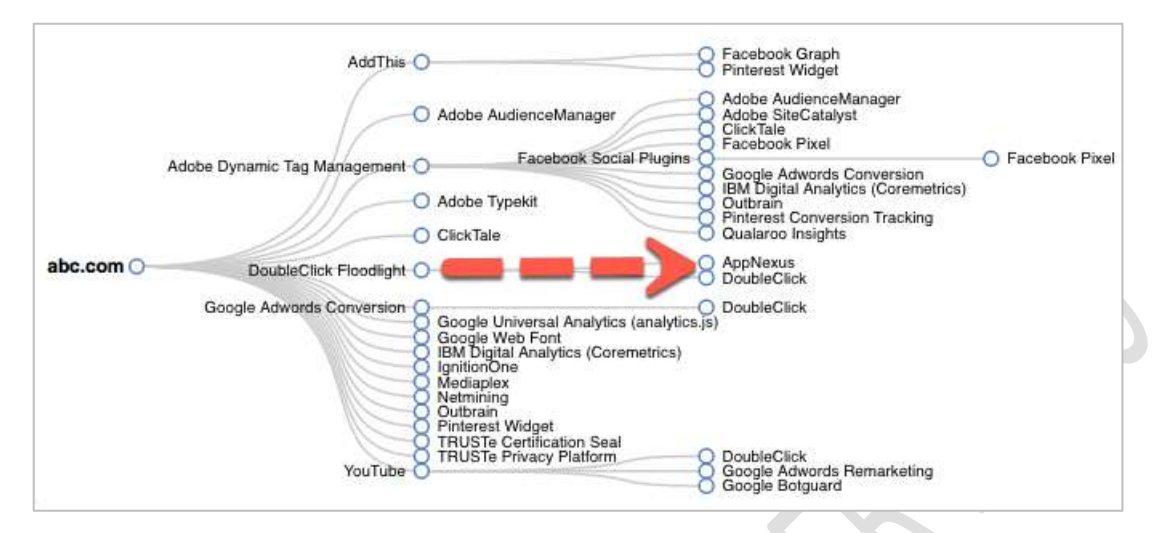

Рис. 2. Пример запуска тегов по цепочке (piggybacking)

Объединение тегов **piggybacking** расширил аудиторию сайтов, что привело к инновационным подходам к покупке и продаже рекламных объявлений, в том числе закупку трафика в реальном времени (**Real Time Bidding, RTB**) и обмен данными. Однако, это привело к хаосу данных (сегодня), так как владельцы сайтов обычно не могут контролировать теги по цепочке.

Стремительный рост маркетинговых тегов поставил на первый план проблему конфиденциальности с непреднамеренными передачами данных и утечки данных третьим сторонам в связи с тем, что владелец сайта не контролирует всю цепочку тегов. Помимо этого, затраты на инициирование тегов увеличиваются, что сказывается на производительности сайта и может привести к потере данных в результате проблем с загрузкой тегов.

Помимо этого, с помощью цепочки тегов на ваш сайт или на устройство вашего пользователя может быть добавлен вредоносный код, и получена личная информация клиента, которую он вам предоставляет.

# **2012: Google Tag Manager**

Осенью 2012 года на саммите **eMetrics** в Бостоне компания Google анонсировала выпуск своего нового продукта – **Google Tag Manager**. По данным **similartech.com** (см. приложение) по состоянию на июль 2020 года он установлен на 5 600 000+ сайтов и является самой популярной системой по управлению тегами.

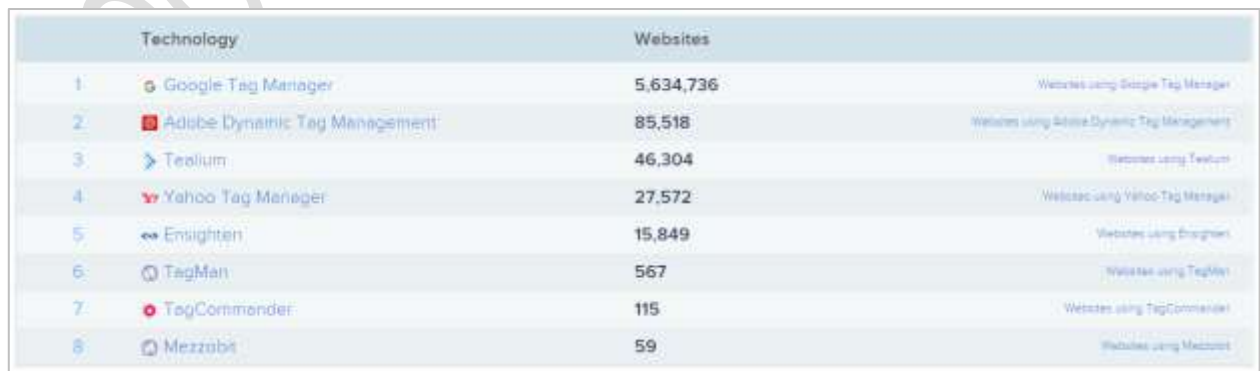

Рис. 3. Топ-8 систем управления тегами по данным similartech.com (июль 2020)

#### В топ-8 также входят: **Adobe Dynamic Tag Management (85,518), Tealium (46,304), Yahoo Tag Manager (27,572), Ensighten (15,849), TagMan (567), TagCommander (115)** и **Mezzobit (59)**.

Диспетчер тегов Google (менеджер тегов, тег менеджер, таг манагер, google tag, google tag manager, гугл тег), также известный как GTM (ГТМ), представляет собой бесплатный инструмент, который позволяет легко управлять тегами, размещенными на веб-сайте, в мобильном приложении (iOS, Android), а также на страницах **AMP (Accelerated Mobile Pages Project)**.

В качестве тегов могут быть:

o Код счетчика Google Analytics:

```
<!- Global site tag (gtag.js) - Google Analytics -->
<script async src="https://www.googletagmanager.com/gtag/js?id=UA-77456218-1"></script>
<script>
window.dataLayer = window.dataLayer || [];
 function gtag(){dataLayer.push(arguments);}
 gtag('js', new Date());
 gtag('config', 'UA-77456218-1');
</script>
```
#### Рис. 5. Код счетчика Google Analytics

o Код счетчика Яндекс.Метрики:

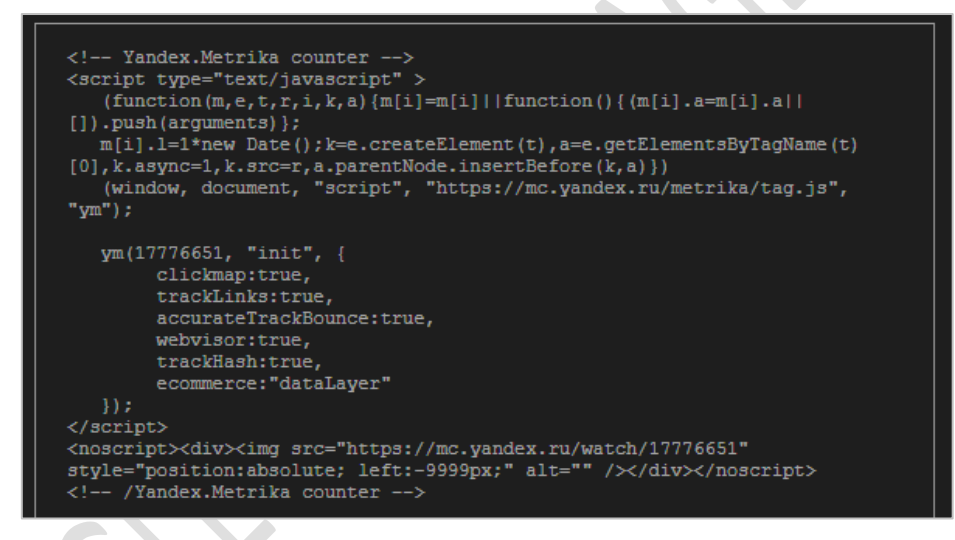

Рис. 6. Код счетчика Яндекс.Метрики

#### • Тег Google Рекламы:

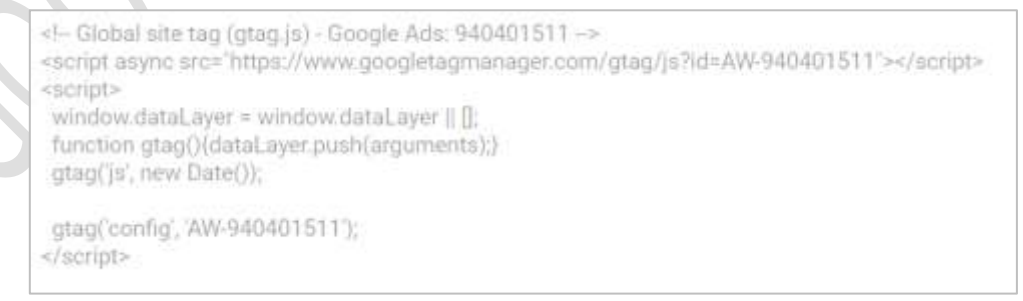

Рис. 7. Тег Google Рекламы

• Facebook Pixel:

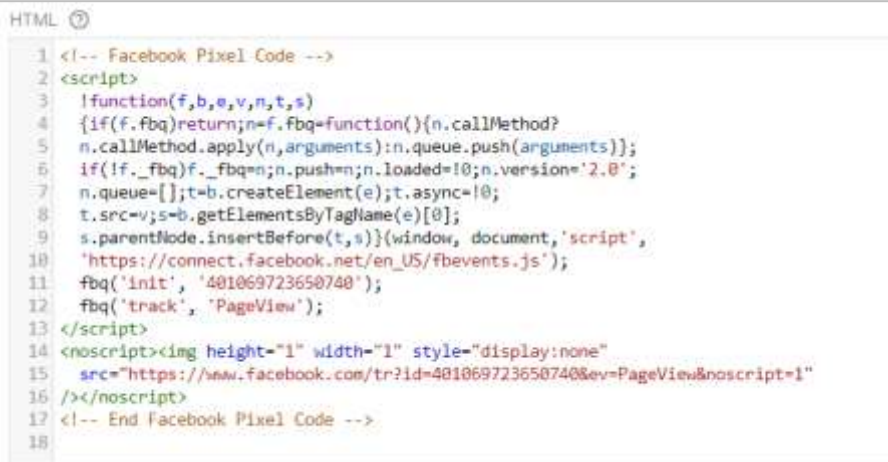

#### Рис. 9. Код пикселя Facebook

• Код пикселя ВКонтакте:

Код для вставки на сайт <script type="text/javascript">!function(){var t=document.createElement("script");t.type="text/javascript",t.async=!0,t. src="https://vk.com/js/api/openapi.js?168",t.onload=function() {VK.Retargeting.Init("VK-RTRG-427510-3SSoH"), VK.Retargeting.Hit()}, document.head.appendChild(t)}(); </script><noscript><img src="https://vk.com/rtrg?p=VK-RTRG-427510-3SSoH" style="position:fixed; left:-999px;" alt=""/></noscript>

#### Рис. 10. Код пикселя ВКонтакте

• Код онлайн-чата JivoSite:

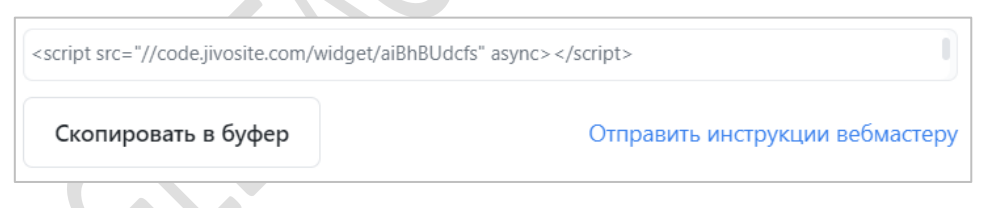

#### Рис. 10. Код онлайн-чата JivoSite

Сервисов, которые собирают информацию о пользователях посредством внедрения своего кода на сайт, очень много. Например, теги системы автоматизированной закупки рекламы **DoubleClick**, ретаргетинговой платформы **AdRoll**, сервисы по A/B тестированию и оптимизации конверсии **Visual Website Optimizer (VWO), Google Optimize**. В качестве дополнительного инструмента анализа аудитории владельцы сайтов используют **KISSmetrics**, **Hotjar**, **Adobe Analytics** и другие.

Сюда можно добавить установку тегов чатов, коллтрекингов, форм обратного звонка, сервисов мультиканальной и омниканальной аналитики. У каждого из них свой JavaScript код, который необходимо добавить на все отслеживаемые страницы сайта. А если ваш сайт еще является *статическим* (сайт, состоящий из неизменяемых HTML-страниц, связанных между собой ссылками), или не имеет отдельного файла с шапкой сайта (например, **header.php**), который подключается сразу ко всем страницам, то тогда все коды следует размещать вручную, дублируя их в **<head>** на каждой странице. Такая работа отнимает много времени и никому не понравится.

# Принцип работы диспетчера тегов Google

Что же приходится делать владельцам сайтов, когда они хотят внедрить очередной код какого-либо сервиса к себе на сайт или внести изменения в существующий без использования Google Tag Manager? Как минимум писать разработчику ТЗ с подробными инструкциями того, куда нужно вставить код, а как максимум - внедрять его на сайт самостоятельно. При такой последовательности действий есть большая вероятность:

- самому ошибиться с внедрением различных кодов в силу незнания правил и разметки веб-страниц;
- получить от программиста перечень пунктов, которые были ему непонятны из ТЗ. В этом случае начнется игра в настольный теннис: я сделал все согласно Т3, но не работает. Присылайте новое Т3;
- сорвать все сроки и дедлайны из-за долгой обратной связи. Вытекает из предыдущего пункта.

Такой вариант внедрения можно представить в виде последовательности шагов:

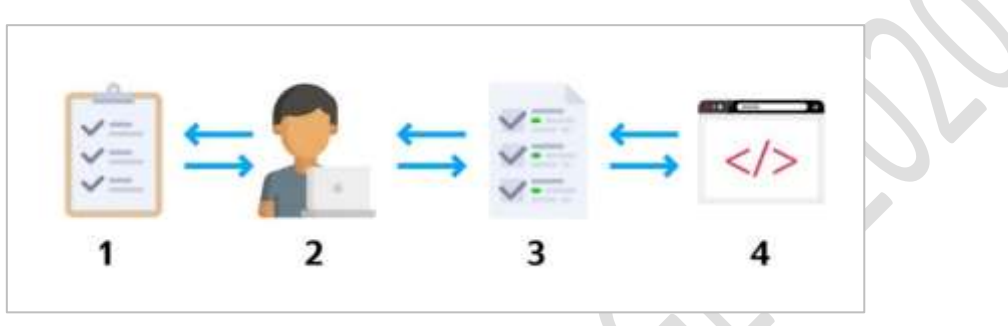

Рис. 11. Внесение изменений в код сайта без использования Google Tag Manager

- 1. подготавливается ТЗ из некоторого количества пунктов;
- 2. список передается разработчику, который просматривает его;
- 3. если у него нет вопросов, то он внедряет эти пункты. В противном случае мы возвращаемся на шаг 1;
- 4. код устанавливается на сайт. Если по каким-то причинам это было сделано некорректно, все этапы придется начинать сначала (подготавливать ТЗ, назначать тикеты программисту, писать письма, отправлять фрагменты кода и т.д.).

Согласитесь, очень долгий и трудозатратный процесс. При установке контейнера Google Tag Manager процесс сводится к следующему:

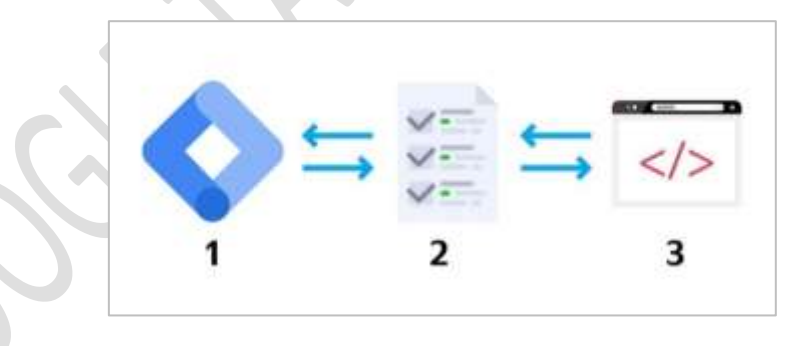

Рис. 12. Внесение изменений через Google Tag Manager

- $1.$ устанавливается код Google Tag Manager один раз;
- 2. внедряются изменения на сайт через рабочую область GTM без прибегания к помощи со стороны;
- производится отладка всех процессов и публикуется рабочая версия тегов.  $\overline{5}$

Когда Google выпускал свой продукт больше 8 лет назад, он хотел решить ряд задач, в числе которых:

- ускорение загрузки страниц и работоспособности сайтов путем объединения тегов в одном удобном инструменте:
- экономия времени разработчиков, маркетологов и веб-аналитиков:
- избегания дублирования и ошибок в работе тегов;
- снижение необходимости изменения исходного кода сайта при обновлении или добавлении тегов;
- завоевание доли рынка благодаря бесплатности GTM (да, без этого никуда).

#### *SKOB OCHTTEHKOB, GOOGLE TAG MANAGER (2020)*

В качестве недостатка Google Tag Manager, да и вообще всех диспетчеров тегов, можно отметить зависимость от объектной модели документа (Document Object Model, DOM) - верстки или исходного кода страниц. Поскольку все операции выполняются с привязкой к различным идентификаторам, атрибутам и классам элементов на веб-странице, то в случае их изменения, сделанные ранее настройки могут перестать работать.

Несмотря на то, что с внедрением Google Tag Manager наша зависимость от разработчиков существенно снизилась, отказаться полностью от их помощи все же не удастся. Есть ряд задач, которые по-прежнему будет необходимо решать вместе с программистом. Сюда входит:

- фиксация транзакций;
- настройка User ID;
- отслеживание динамического ремаркетинга;  $\bullet$
- добавление пользовательских параметров и показателей;
- внедрение уровня данных (dataLayer);
- другие задачи.

Теоретически, мы можем настроить практически все через диспетчер тегов Google, используя при этом технологию извлечения данных со страниц сайта (так называемый web scraping). Но чтобы что-то извлекать со страницы сайта, эта информация должна присутствовать на ней. В случае ее отсутствия также придется обращаться к стороннему специалисту.

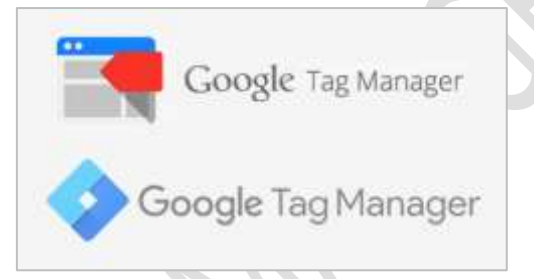

Рис. 3. Старый (сверху) и новый (внизу) логотипы Google Tag Manager

Таким образом, из преимуществ Google Tag Manager можно выделить:

- бесплатный инструмент лидер рынка;  $\bullet$
- экономит время не нужно искать разработчиков, которые внедрят изменения на сайт и нет необходимости ждать последующих правок, если первоначальные были сделаны с ошибками;
- снижает зависимость от разработчиков;
- позволяет управлять тегами в едином пространстве не придется писать дополнительный код или вносить изменения в код отслеживания, вся работа выполняется через веб-интерфейс;
- средства предотвращения ошибок режим предварительного просмотра (чтобы вы могли видеть предлагаемые изменения перед их внедрением);
- работает быстро благодаря асинхронной загрузке тегов одновременная (параллельная) загрузка тегов, в результате которой более медленные загружающиеся теги никак не повлияют на скорость выполнения других, более быстрых тегов.

Google Tag Manager состоит из 3 основных сущностей: переменных (что извлекать, находить?), триггеров (когда и где?) и тегов (куда передавать данные?). С помощью встроенных и пользовательских переменных мы можем создавать условия для активации триггеров, находить нужную информацию на странице сайта, и извлекать ее для последующей передачи в инструменты веб-аналитики. В переменных мы можем хранить различные данные - Client ID, User ID, источник перехода, URL страницы, ID заказа, сумму транзакции и т.д. Они могут применяться как в триггерах, так и в тегах.

Триггеры - это условия активации или блокировки для тега. Они применяются для осуществления какоголибо события, происходящего на сайте. Например, мы хотим показывать определенное сообщение для пользователей, которые зашли на сайт с мобильного устройства. Для того, чтобы это сделать, необходимо создать сначала переменную, которая осуществляла бы проверку на тип устройства, а затем использовать триггер, который проверяет, зашел ли пользователь с mobile или desktop. Если с мобильного устройства, тогда триггер срабатывает и активируется тег, который показывает наше сообщение пользователю. А если нет, то

### *SKOB OCHTTEHKOB, GOOGLE TAG MANAGER (2020)*

триггер не срабатывает, тег не активируется, и пользователь не видит специального сообщения. Условия активации могут быть самым разными - по времени, по количеству просмотренных страниц, по отслеживанию определенного элемента на странице и т.д.

Теги - это фрагменты JavaScript кода, которые собирают данные о посетителях на сайте и в приложении, а затем пересылают их на сторонние сервисы – Google Analytics, Google Ads, Facebook, Яндекс. Метрику и т.д. У каждого тега должен быть хотя бы один триггер.

Таким образом, при использовании комбинации переменная - триггер - тег интернет-маркетолог может отслеживать различные события на сайте, создавать при этом необходимые правила (условия), с помощью которых необходимая информация будет передаваться в инструменты веб-аналитики.

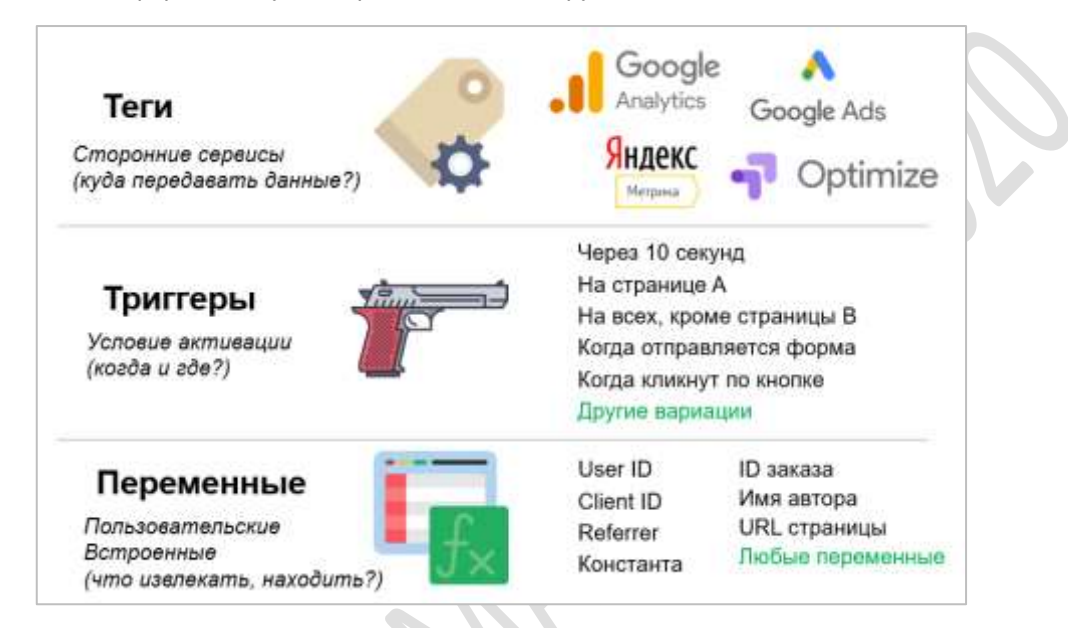

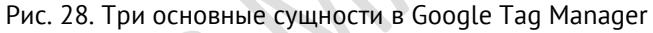

Более подробно переменные, триггеры и теги Google Tag Manager разберем в соответствующих главах.

# Навыки и знания, необходимые в работе

Чтобы максимально использовать функционал системы управления тегами, желательно знать основы HTML, CSS и язык программирования JavaScript, хотя бы на уровне чтения кода. Именно в такой последовательности лучше всего начинать обучение: 1. HTML; 2. CSS; 3. JavaScript.

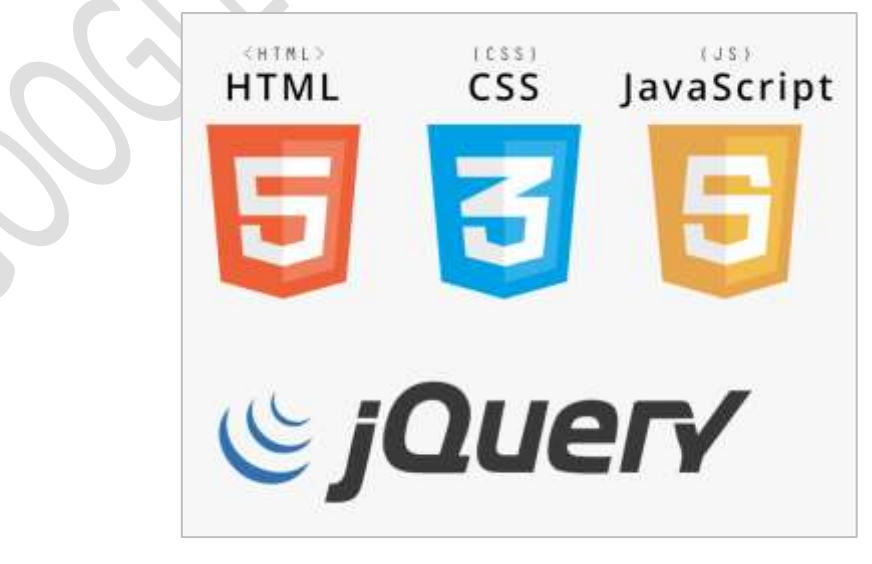

Рис. 28. HTML, CSS, JavaScript и jQuery

**HTML** (от англ. HyperText Markup Language - язык гипертекстовой разметки) - стандартизированный язык разметки документов в интернете. Большинство веб-страниц содержат описание разметки на языке HTML (или XHTML). Язык HTML интерпретируется браузерами: полученный в результате интерпретации форматированный текст отображается на экране монитора компьютера или мобильного устройства.

Затем вы можете перейти к изучению CSS, и как использовать их для оформления HTML-документа (например, изменить шрифт и его размер, добавить границы и тени, разметить страницу в несколько столбцов, добавить анимацию и другие визуальные эффекты).

Один из самых важных механизмов CSS - селекторы. Это формальное описание того элемента или группы элементов, к которым применяется указанное правило стиля. В процессе работы с GTM вы будете очень часто сталкиваться с ситуацией, когда необходимо настроить отслеживание клика по какому-либо элементу на вебстранице, а у этого элемента нет идентифицирующих его атрибутов, таких как, например, ID, class или URL. Тогда на помощь приходят CSS-селекторы.

Рекомендуемая литература: htmlbook.ru книга Влада Мержевича HTML и CSS на примерах.

Как правило, счетчики веб-аналитики представляют собой фрагмент JavaScript кода, который размещается на отслеживаемых страницах сайта. Код Google Analytics, Google Tag Manager, Яндекс. Метрики и других сервисов - в основе всех их лежит JavaScript (JS). Не путать с другим языком программирования Java!

Работая с переменными в GTM, целесообразно разобраться с типами данных, чем они отличаются друг от друга, как происходит их преобразование, как они сравниваются между собой, какие бывают операторы, какой синтаксис используется при их написании и многое другое. На JavaScript также можно писать скрипты для Google Ads для автоматизации определенных действий.

Если вы на 80% специалист по рекламе (тот, кто больше времени настраивает) и только на 20% веб-аналитик (тот, кто больше времени работает с отчетностью, анализирует), который хочет подтянуть свои знания в работе с Google Tag Manager, полное погружение в освоение JavaScript необязательно. Достаточно понимать используемый код хотя бы на уровне чтения. Для этого хватит знаний, которые представлены в этой книге.

Не забывайте, что порог входа в нашу профессию с каждым годом растет, появляется все больше вакансий веб-аналитиков, продуктовых аналитиков, дата-сайентистов, интернет-маркетологов со знанием языков программирования (JavaScript, Python, R), предлагается множество курсов и программ обучения. Настраивать контекстную, таргетированную или любую другую рекламу уже не является какой-то сверхсложной или уникальной задачей.

Разработчик, который владеет языками программирования, также может пройти обучение и научиться запускать рекламные кампании. Но не каждый интернет-маркетолог, прошедший курсы по программированию, сможет написать программу или какой-нибудь простой обработчик. Другой вопрос, что каждый должен заниматься своим делом. А чтобы оставаться востребованным специалистом ваши навыки должны быть на порядок выше, чем у ваших оппонентов. Другими словами, при прочих равных на позицию веб-аналитика возьмут человека, который знает JavaScript. Именно поэтому так важно в 2020 году приступить к изучению одного из самых популярных языков программирования в мире.

Помимо самого JS, не будут лишними знания *iOuery*. iOuery - библиотека JavaScript, фокусирующаяся на взаимодействии JavaScript и HTML. Она помогает легко получать доступ к любому элементу DOM, обращаться к атрибутам и содержимому элементов DOM, манипулировать ими.

Рекомендуемая литература: learn.javascript.ru, Крис Минник и Ева Холланд JavaScript для чайников, Марейн Хавербек Выразительный JavaScript, Эрик Фримен и Элизабет Робсон Изучаем программирование на JavaScript, Антон Шевчук Учебник jQuery для начинающих.

Темы, которые также могут вызвать затруднения у начинающих пользователей, но без которых работа с Google Tag Manager будет не такой гибкой и полноценной:

- $\bullet$ принцип работы счетчиков веб-аналитики;
- файлы cookie, localStorage, sessionStorage;  $\bullet$
- регулярные выражения;
- извлечение данных со страницы (DOM Scraping);
- виртуальные страницы:
- уровень данных (dataLayer).

Все это мы подробнее разберем в последующих главах книги.

# Регистрация аккаунта

Для того чтобы начать работу с инструментом Google Tag Manager, необходимо зарегистрировать обычную почту в Gmail.com.

Однако если вы когда-либо работали с другими продуктами Google и уже имеете почту, то заводить отдельную не требуется. Авторизовавшись в аккаунте Google, просто перейдите на сайт диспетчера тегов Google или на обновленную англоязычную версию google.com/analytics/tag-manager/

В первом случае нажимаем Регистрация

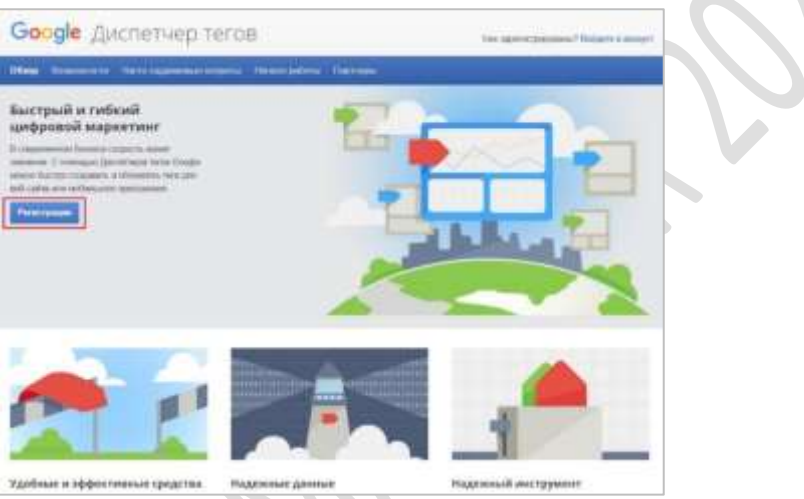

Рис. 76. Регистрация Google Tag Manager

Во втором по любой из кнопок Sign up for free - разницы нет абсолютно никакой, кроме языка вебстраницы. Если еще не авторизовались, то сначала войдите в аккаунт (кнопка в правом верхнем углу), а затем приступайте к добавлению нового аккаунта.

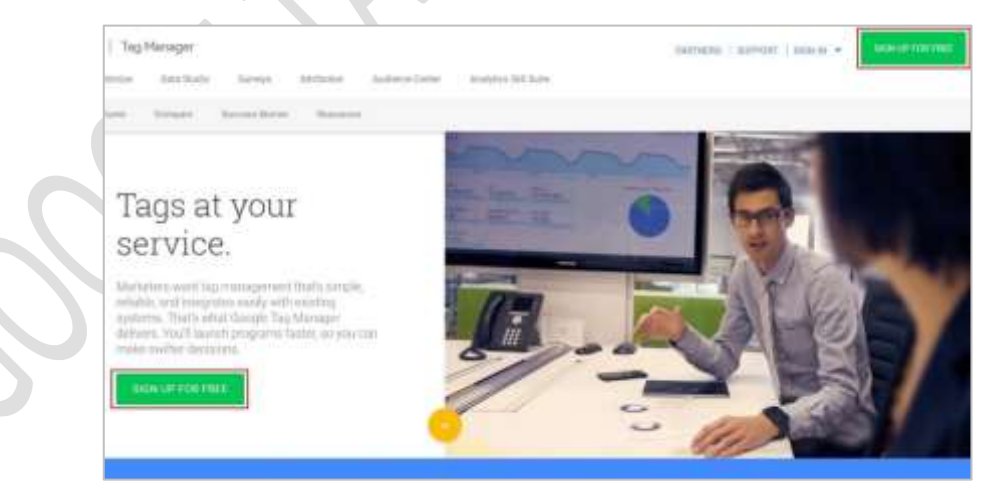

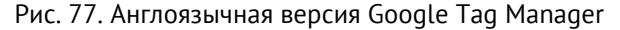

Создание аккаунта состоит из двух этапов:

ввод названия аккаунта (лучше всего вводить простое, запоминающееся название, которое вы с  $\blacktriangle$ легкостью сможете найти, если в учетной записи этих аккаунтов станет много);

Также Google просит вас разрешить передавать основные данные в свои продукты анонимно.

Включите функцию сравнения, разрешив передачу анонимных данных с вашего сайта. Google удалит всю идентифицирующую информацию, добавит ваши сведения в базу с данными сотен других анонимных ресурсов и будет использовать их для определения общих тенденций в службе сравнения.

Рис. 78. Согласие о сборе дополнительной информации

Текст похож на то, как аргументировали разработчики включение функции Сравнения в Google Analytics, не находите? Однако никаких отчетов не будет. Можете ставить галочку, можете нет - как хотите.

ввод названия контейнера и тип использования: веб-сайт, мобильные приложения на iOS или Android, AMP-страницы.

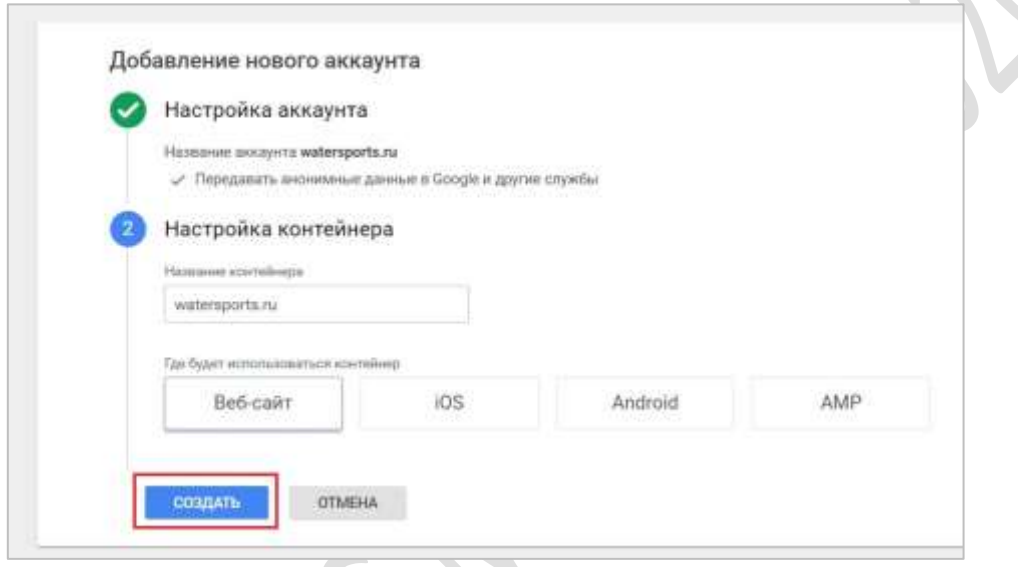

Рис. 79. Добавление нового аккаунта в GTM

За основу структуры аккаунт-контейнер вы можете взять традиционные аккаунт-ресурс из Google Analytics, где аккаунт - это верхний уровень доступа, а контейнер - ресурс из Google Analytics, то есть домен сайта или мобильное приложение. Чаще всего используют два подхода при именовании:

- 1. аккаунт название компании, сотрудник, ответственный (например, Яков), группа сайтов (общее название);
- $2.$ контейнер - конкретные сайты или мобильные приложения;

Вот как может выглядеть структура аккаунтов и контейнеров и двух разных проектов:

- аккаунт = контейнер;  $1 \quad$
- 2. аккаунт название компании, контейнеры сайты по регионам;

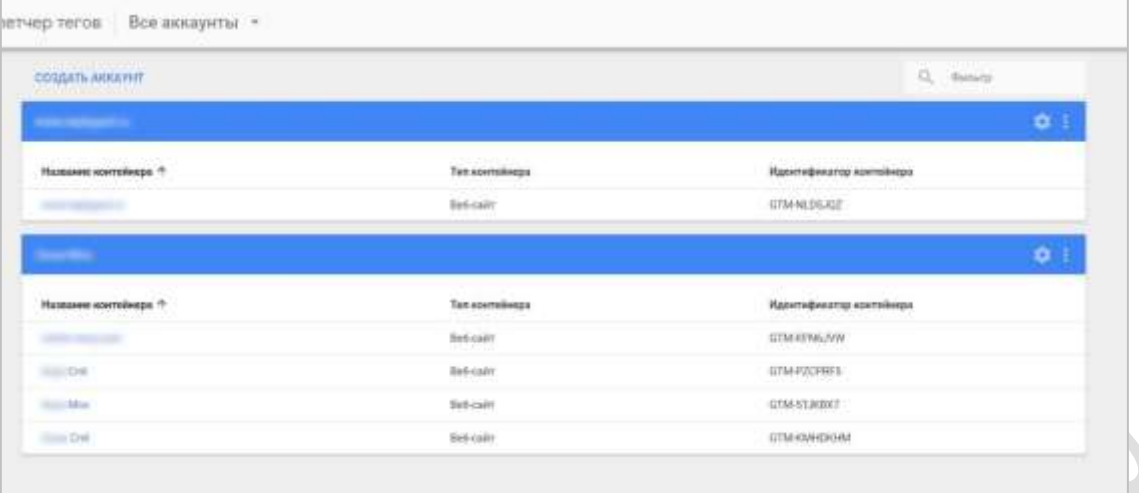

Рис. 80. Пример структуры в GTM

Вы в любой момент потом можете поменять как название аккаунта, так и название контейнера. После их ввода нажимаем **Создать**. Далее внимательно читаем соглашение об условиях использования диспетчера тегов Google, при желании переключив на русский язык. Если все устраивает (а другого и быть не может), то нажимаем **Да** в правом верхнем углу. **Service**  $\sim$ 

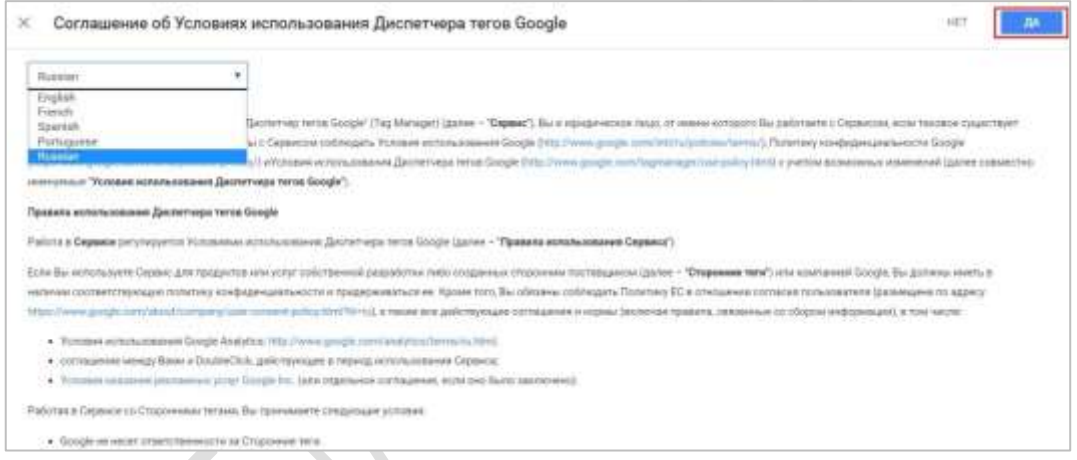

Рис. 81. Соглашение об Условиях использования Диспетчера тегов Google

#### **Установка контейнера**

После перезагрузки страницы вам станет доступен основной интерфейс GTM. Но перед полноценным использованием всех его возможностей необходимо установить Tag Manager на каждую страницу сайта в раздел **<head>**, а часть кода после открывающего тега **<body>**. На экране появится соответствующий код:

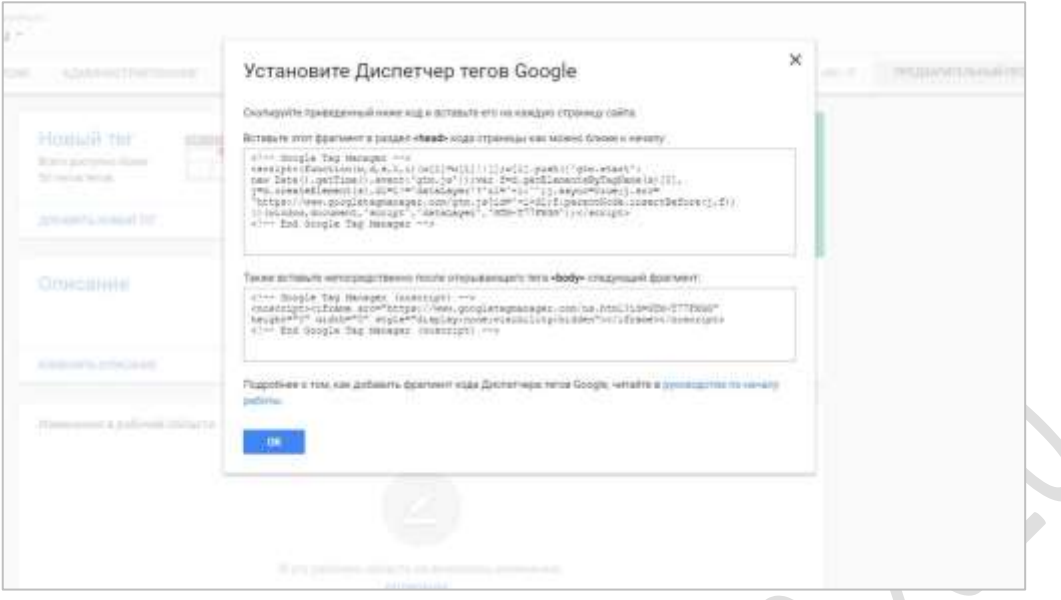

Рис. 82. Код установки Google Tag Manager

Если вы используете готовые CMS-движки, то в 99% случаев на рынке существует готовые решения, где с помощью установки дополнительного модуля или плагина можно исключить ручную вставку кода на сайт. Например, у движка интернет-магазина на cs-cart есть готовый модуль, благодаря которому весь процесс настройки GTM сводится к вставке ID контейнера в соответствующее поле:

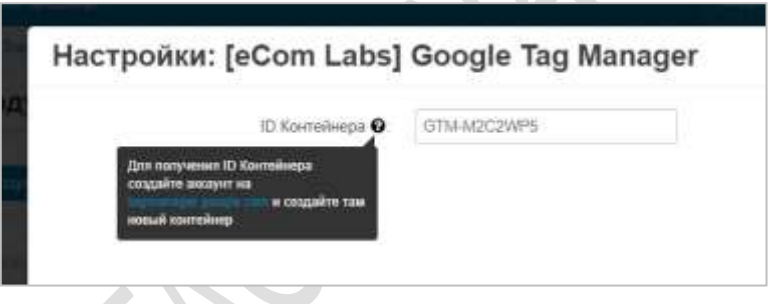

Рис. 83. Вставка ID контейнера

После добавление кода GTM не забудьте опубликовать контейнер, нажав на кнопку **Отправить — Опубликовать**.

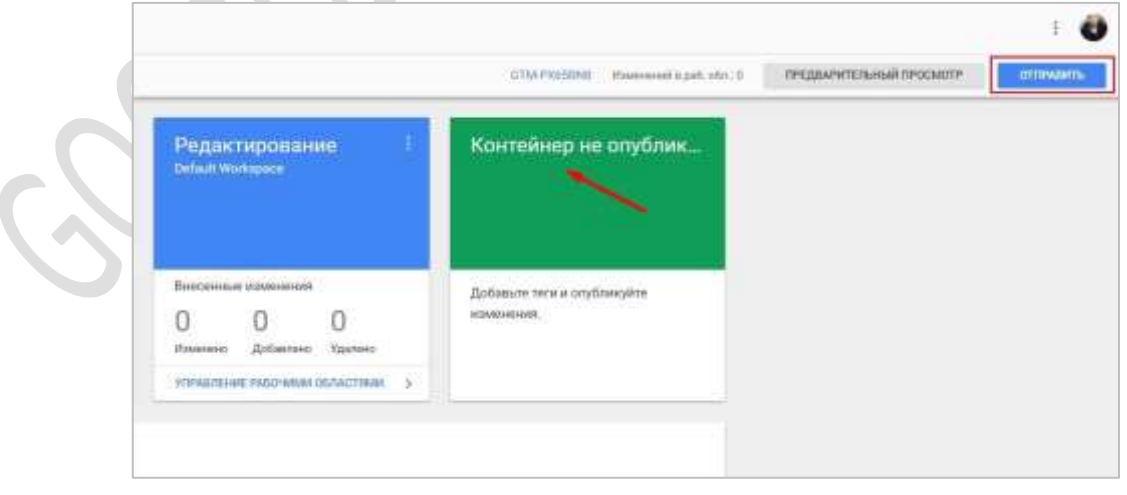

Рис. 84. Публикация контейнера GTM

До публикации ваш контейнер будет возвращать ответ 404. В **Google Tag Assistant** это будет выглядеть так:

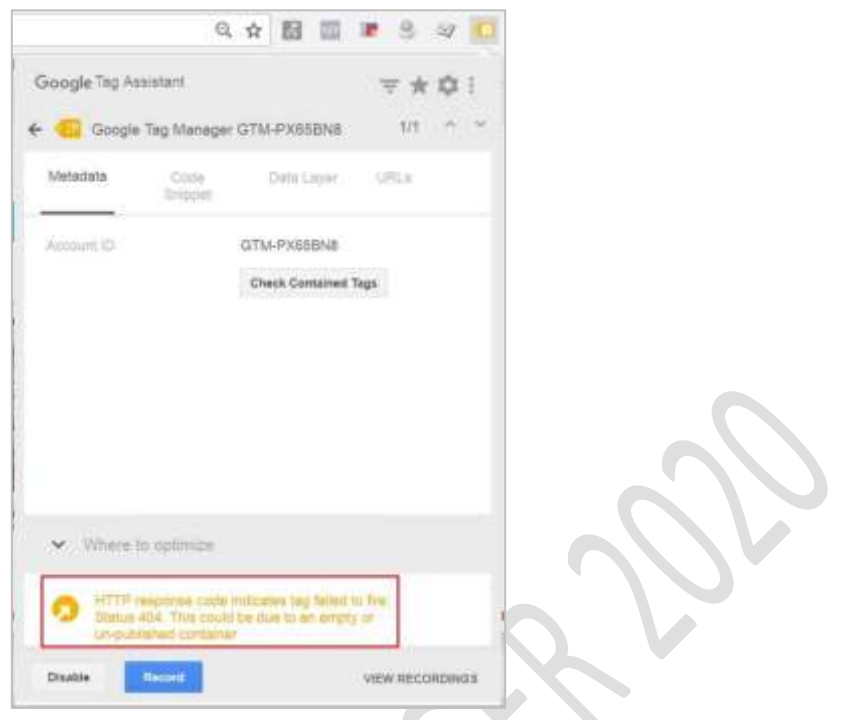

Рис. 85. Google Tag Assistant. Ошибка 404

*HTTP response code indicates tag failed to fire: Status 404. This could be due to an empty or un-published container*

Если все сделаете правильно, увидите опубликованную версию и зеленую иконку в GTA:

 $\sim$ 

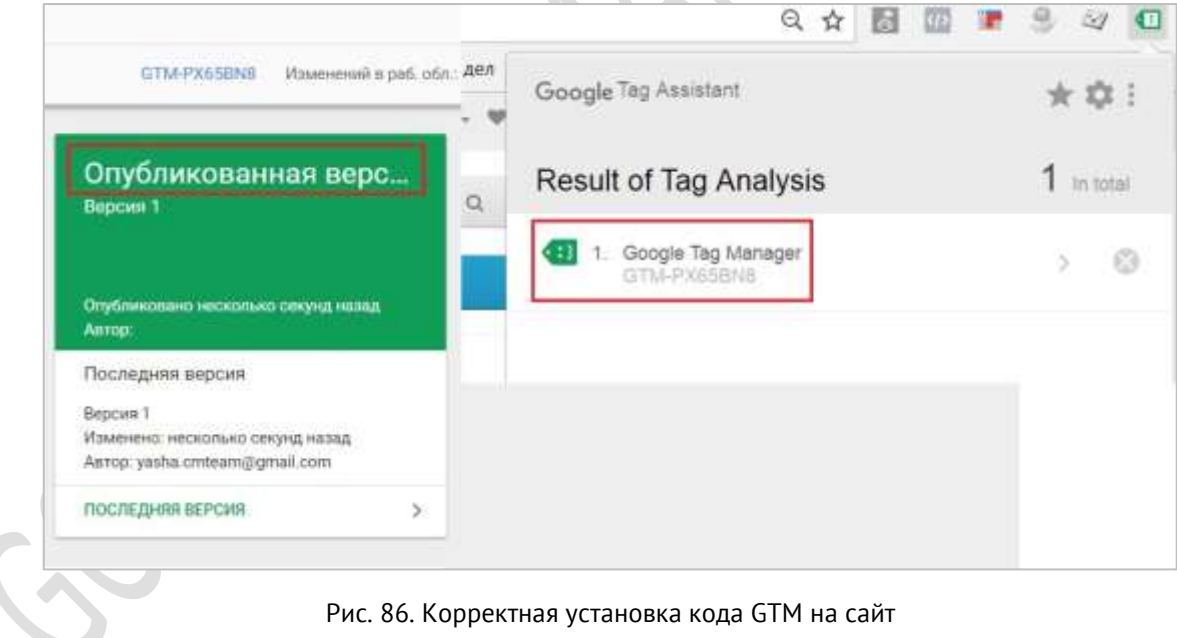

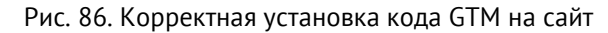

# **Глава 2**

# **Интерфейс Google Tag Manager**

# **Обзор**

В процессе знакомства с любым новым для себя продуктом у пользователей часто возникает проблема привыкания к самому сервису, программе или ее отдельным функциям. Будь-то это совершенно новый интерфейс Google Ads, обновленный Google Analytics, или Google Tag Manager версии 2.

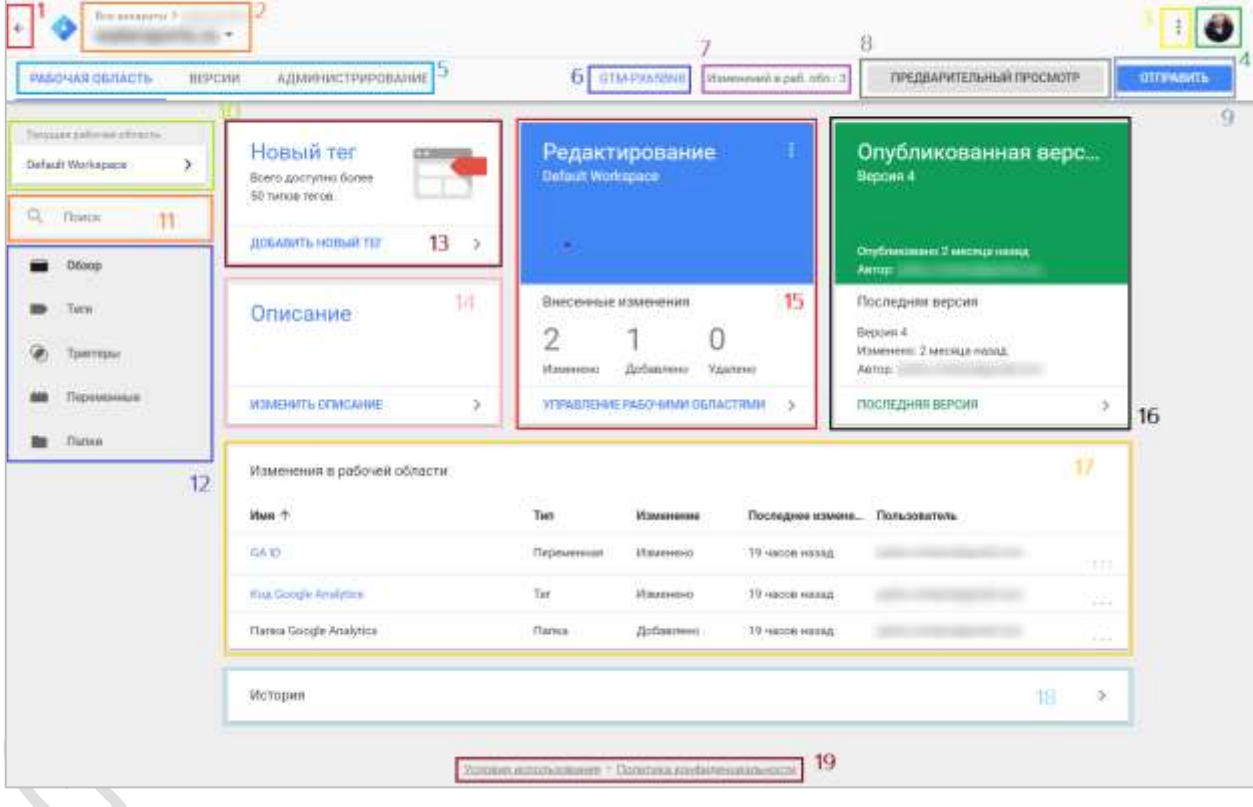

Вот так выглядит страница контейнера GTM одного из аккаунтов:

Рис. 121. Интерфейс Google Tag Manager

#### **1. На главную страницу**

При клике на данную стрелочку вы попадете на страницу *tagmanager.google.com/#/home*, где будут отображены все доступные вам контейнеры GTM.

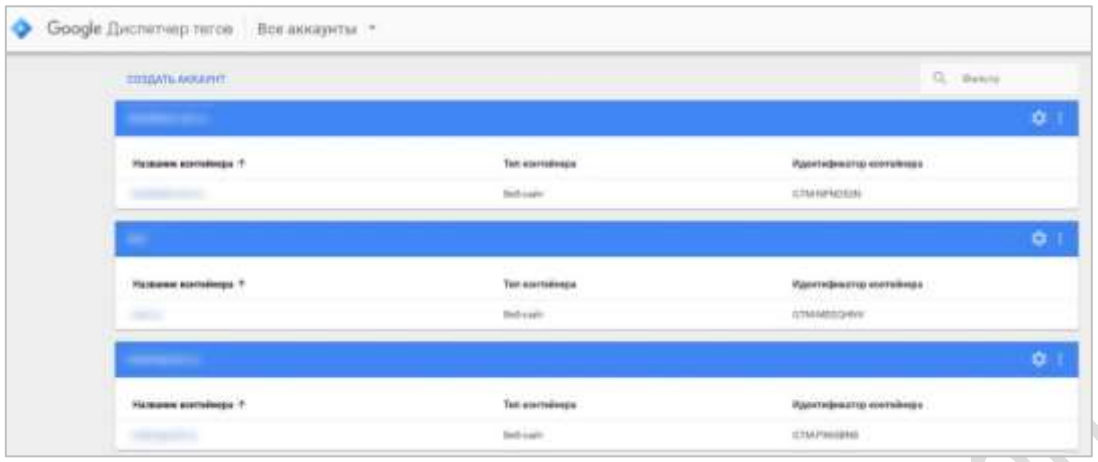

Рис. 122. Список аккаунтов и контейнеров GTM

На главной странице возможно создание нового аккаунта, фильтра по текущим, а также доступны общие настройки по каждому конкретному контейнеру. Фильтр доступен как по названию контейнера, так и по его идентификатору. То есть когда вы начнете вводить последовательность букв/цифр, Google Tag Manager сразу же выдаст соответствующий результат.

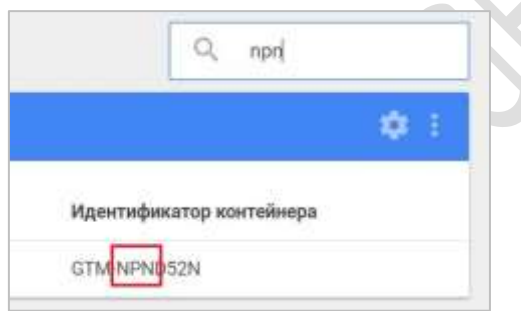

Рис. 123. Поиск по идентификатору контейнера

На главной странице в самом низу располагаются удаленные аккаунты и контейнеры. Чтобы удалить аккаунт или контейнер, необходимо обладать [соответствующими правами](https://osipenkov.ru/upravlenie-polzovatelyami-v-google-tag-manager/).

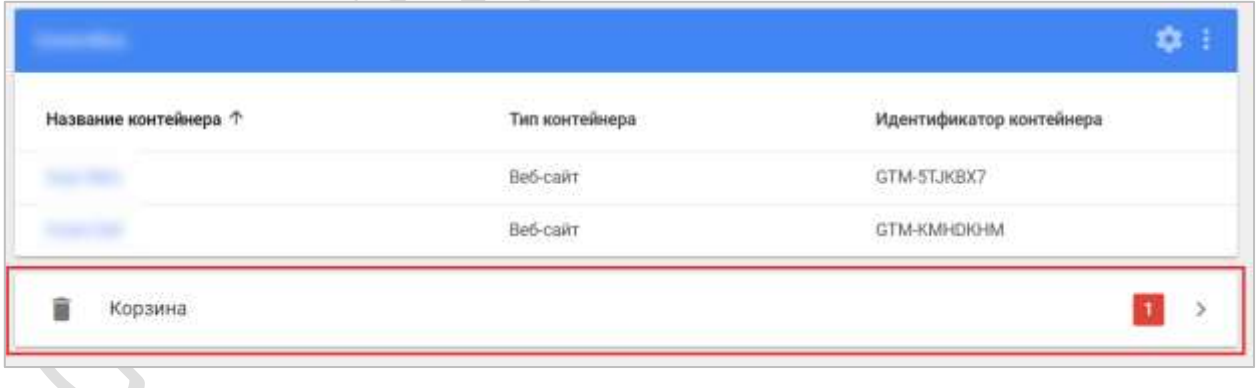

Рис. 124. Удаленные аккаунты и контейнеры в Google Tag Manager

При удалении аккаунта через **Администрирование** в GTM он будет перемещен в корзину и окончательно удален через 30 дней. Вместе ним будут удалены все контейнеры, включая все теги, триггеры и переменные. Теги из этого контейнера больше не будут активироваться при посещении вашего сайта пользователями. При удалении контейнера он также будет перемещен в корзину и окончательно удален через 30 дней.

| × | Корзина               |     |                                                                     |                                                             |                          |  |
|---|-----------------------|-----|---------------------------------------------------------------------|-------------------------------------------------------------|--------------------------|--|
|   | 10000000              | THE | Идентификатор<br>in territoria d                                    | Когда удалено $\downarrow$<br>1. 이 가지를 위한 지수는 하나 나는 사람이 하나? | Окончательное удаление   |  |
|   | <b>ACCAST</b><br>test |     | THE R. P. LEWIS CO., LANSING MICH.<br>2980412256<br>TANTA DI TANGGA | 4/29/18 9:25 PM<br>na shino wa caviti                       | 29/18<br>n 19 Marca Petr |  |

Рис. 125. Корзина

По клику на контейнер мы можем узнать точную дату удаления. По прошествии 30 дней данного контейнера в корзине уже не будет, также, как и возможности его восстановления. Если же нам понадобиться восстановить элемент из корзины, мы должны:

- выбрать его из списка;
- в открывшемся окне нажать кнопку **Восстановить**.

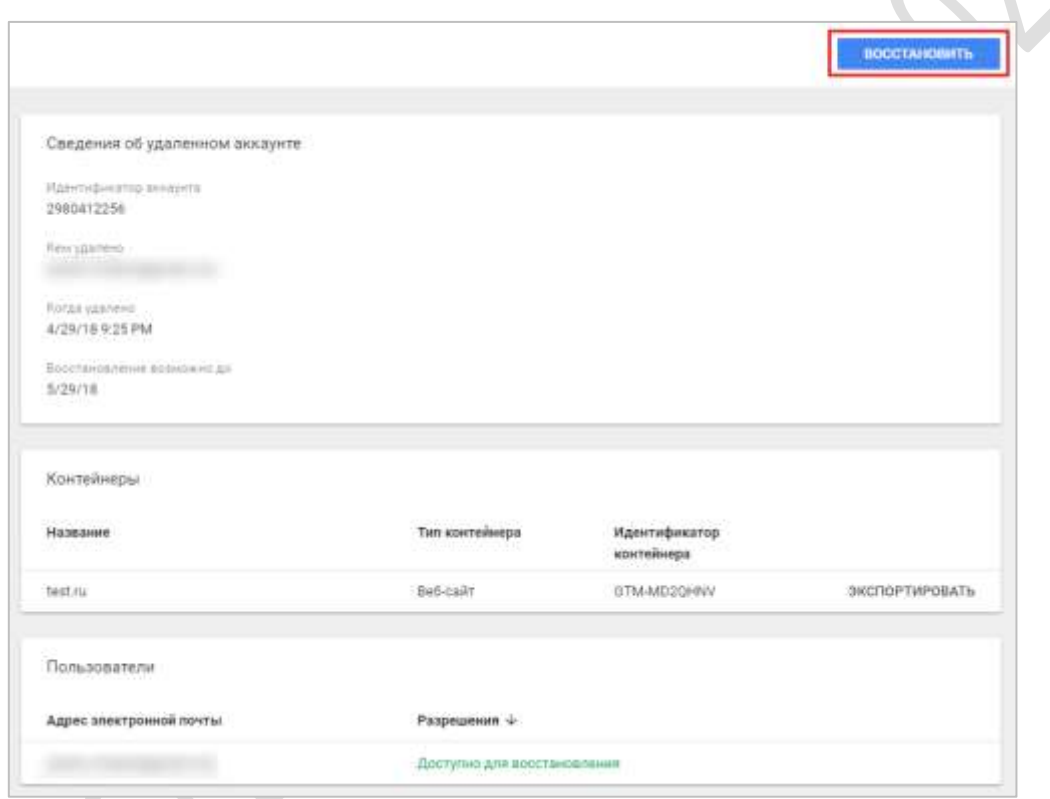

Рис. 126. Сведения об удаленном аккаунте GTM

Еще нам будет доступна возможность [экспорта контейнера](https://osipenkov.ru/import-eksport-kontejnerov-v-google-tag-manager/) и информация о пользователях, у которых есть разрешение на восстановление, а также электронная почта того человека, кто совершил операцию удаления (поле Кем удалено).

#### **2. Портал Google Analytics Suite**

В одном меню Google объединил все свои продукты, и теперь доступ к ним стал возможен через одну панель. Если вы захотите перейти в Google Analytics, Google Data Studio (Центр данных) или любой другой продукт, который привязан к данному аккаунту Google, просто нажмите на соответствующий значок на панели **Все аккаунты**.

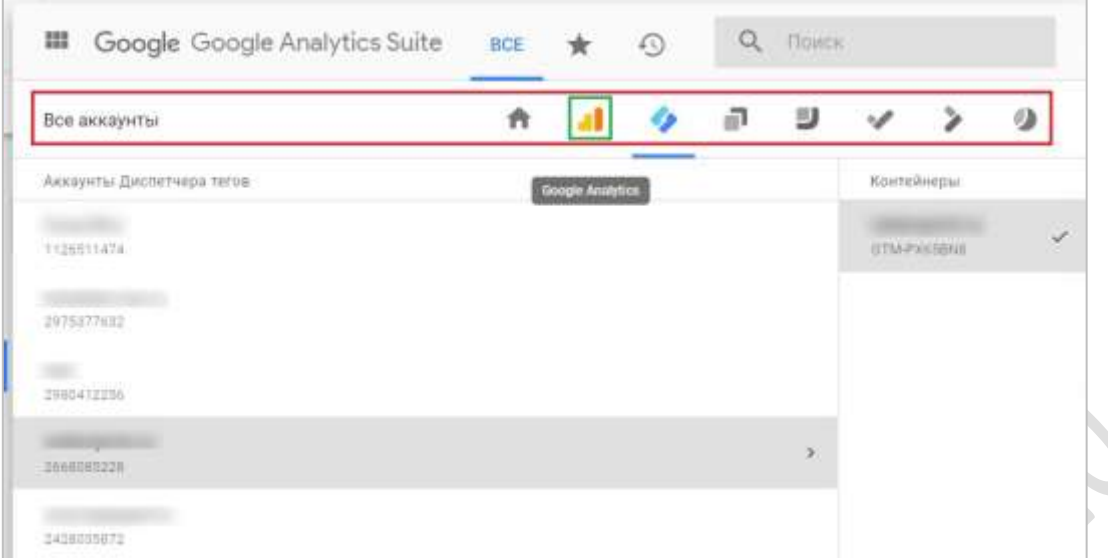

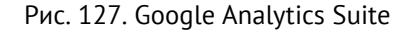

#### **3. Дополнительные настройки**

Меню состоит из пользовательских настроек, отзывов и справки Google.

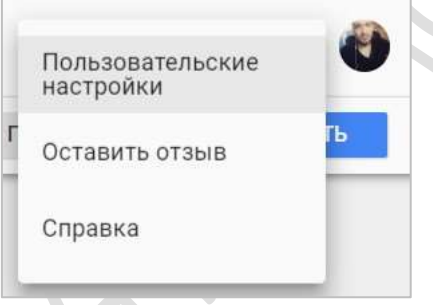

Рис. 128. Дополнительные настройки

В пользовательских настройках содержится информация по вашему роду деятельности (агентство, маркетолог, веб-разработчик), языку интерфейса Google Tag Manager и уведомлениях, связанных с новостями, анонсами новых функций, тестированию и различными предложениями от Google.

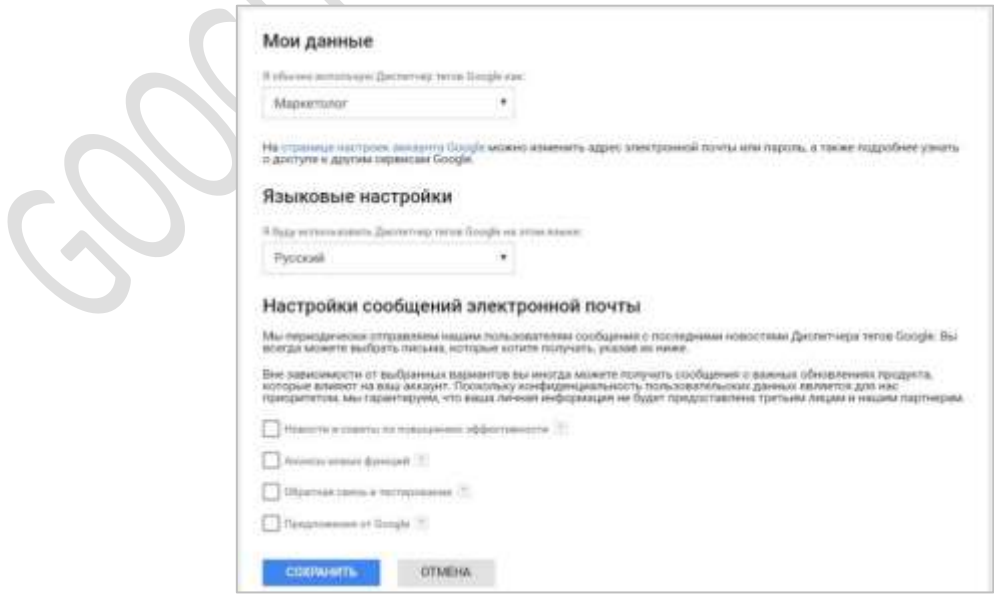

Рис. 129. Данные аккаунта

В разделе **Оставить отзывы** вы можете описать проблему работы с GTM или поделиться мнением с командой Google об этом инструменте. Справка позволяет получить ответы на интересующие вас вопросы. Просто введите необходимые ключевые слова и ознакомьтесь с результатами поиска.

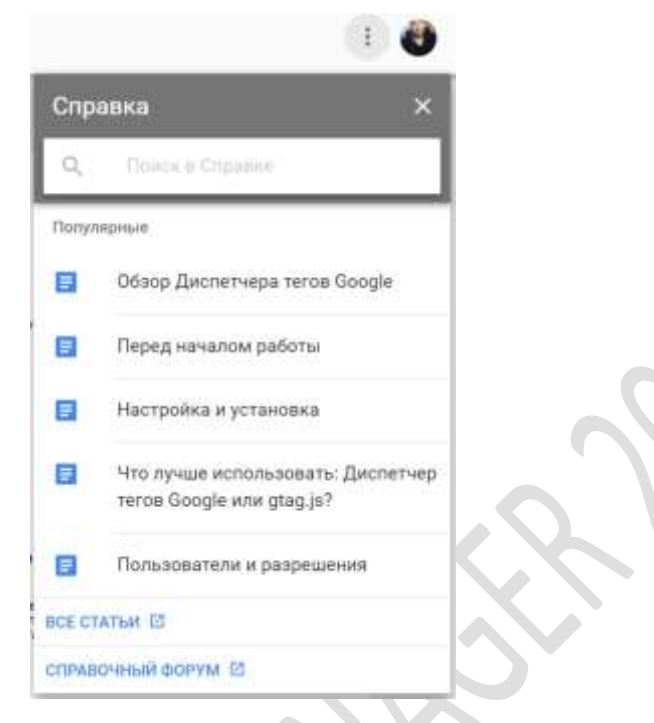

Рис. 130. Справка Google

#### **4. Аккаунты**

Можно быстро переключаться между аккаунтами при условии, что вы залогинены в несколько из них.

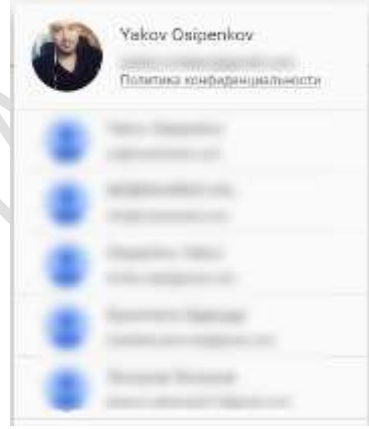

Рис. 131. Несколько аккаунтов Google

**5. Горизонтальное навигационное меню**

РАБОЧАЯ ОБЛАСТЬ ВЕРСИИ **АДМИНИСТРИРОВАНИЕ** 

Рис. 132. Рабочая область — Версии — Администрирование

Позволяет быстро переключаться между рабочими областями, версиями и панелью администрирования аккаунта и контейнера.

По умолчанию активна первая вкладка **Рабочая область** (пространство для работы с изменениями в диспетчере тегов), но в любой момент можно перейти на **Версии** (сохраненная копия контейнера в данный момент времени) или **Администрирование**.

|                                       |                                   | <b>GTM-NPNED2N</b> |               |              | З     |         |                |
|---------------------------------------|-----------------------------------|--------------------|---------------|--------------|-------|---------|----------------|
| DriyGreecement Apr 33, 2019, serray   | Версия 5 опубликована             |                    |               |              | Terw  | Тригтер | Переменная     |
| Берсии<br>Идентификатор вер., Статуа. |                                   | Information        | Дата сездания | Опубликована | Airna |         |                |
| ×.                                    | Diplomations.<br><b>Technisie</b> |                    | 23 04 2018    | 25:54:2016   |       |         | <b>Arkmen-</b> |
| ×<br>. .                              |                                   |                    | 19.04.2016    | 10.04.3318   |       |         | Дийствия »     |
| ×                                     |                                   |                    | 19.04.2010    | 10:04:2010   |       |         | <b>SHOWN</b> F |
| ま日                                    |                                   |                    | 10.04.2010    | 79.04.33718  |       |         | DARKER 1       |
|                                       |                                   |                    |               |              |       |         |                |

Рис. 133. Версии

На вкладке **Администрирование** можно [управлять доступами,](https://osipenkov.ru/upravlenie-polzovatelyami-v-google-tag-manager/) изменять настройки, на уровне аккаунта и контейнера, импортировать-[экспортировать контейнеры,](https://osipenkov.ru/import-eksport-kontejnerov-v-google-tag-manager/) работать [со средами](https://osipenkov.ru/sredy-v-gtm/) и др.

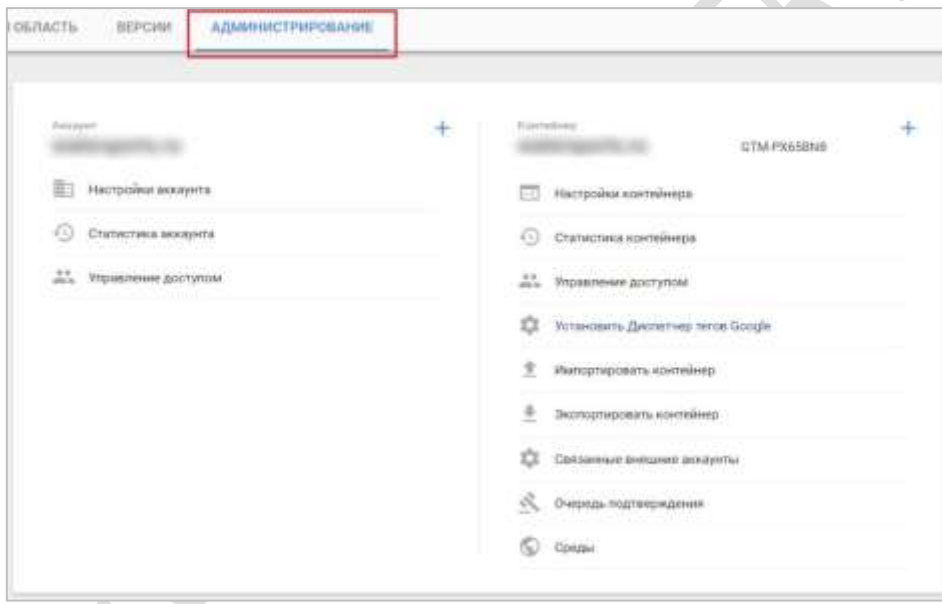

Рис. 134. Администрирование

#### **6. Идентификатор контейнера GTM**

При клике на ID контейнера Google Tag Manager откроется окно с кодом, часть которого необходимо вставить в раздел **<head>** кода страницы как можно ближе к началу, а часть после открывающего тега **<body>** при условии, что вы этого не сделали ранее. Тот же самый код вы видели на [этапе регистрации в GTM и](https://osipenkov.ru/registraciya-v-google-tag-manager/)  [установки контейнера](https://osipenkov.ru/registraciya-v-google-tag-manager/).

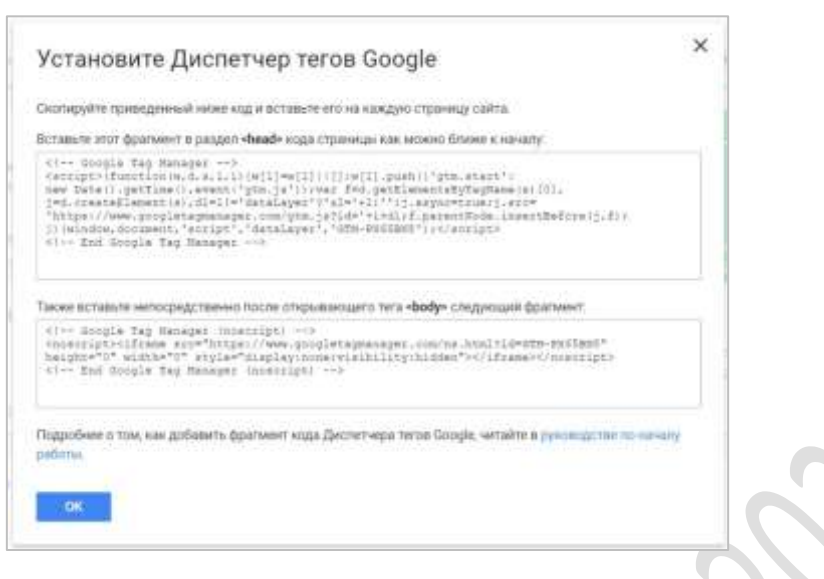

Рис. 135. Фрагменты кода Google Tag Manager

#### **7. Изменения в рабочей области**

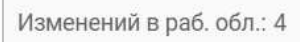

Рис. 136. Изменения в рабочей области

Счетчик отображает количество внесенных изменений в текущей рабочей области. Например, вы создали новую переменную. Изменений в рабочей области станет 1. Добавили новый триггер. Значение изменится на 2. Еще два триггера? Тогда изменений в рабочей области будет 4. Создали тег? Google Tag Manager зафиксирует еще одно изменение в рабочей области и т.д. Счетчик обнуляется после публикации версии.

#### **8. Предварительный просмотр**

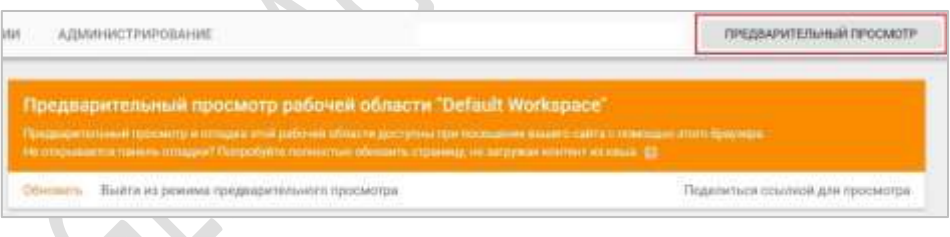

Рис. 137. Предварительный просмотр

Режим предварительного просмотра в GTM позволяет проверить работоспособность сайта с действующим контейнером. При каждом изменении конфигурации, корректировки настроек тегов, триггеров или переменных, рекомендуется проверять себя через отладку контейнера. Благодаря предварительному просмотру вы сможете избежать многих ошибок в процессе работы и узнать, какие теги активируются и в каком порядке.

Если включить режим предварительного просмотра, то на обзорной странице рабочей области вы увидите оранжевый баннер с оповещением (на изображении выше), а на сайте станет доступна панель отладки. Она будет видна только в том браузере, в котором был включен этот режим, но вы можете предоставить доступ другим пользователям.

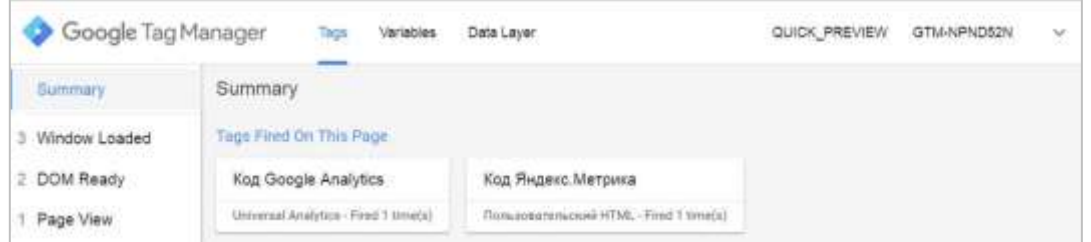

Рис. 138. Нижняя панель отладки

Сделать это можно с помощью опции **Поделиться ссылкой для просмотра**. Режим предварительного просмотра доступен пользователям с соответствующими правами.

#### **9. Публикация контейнера**

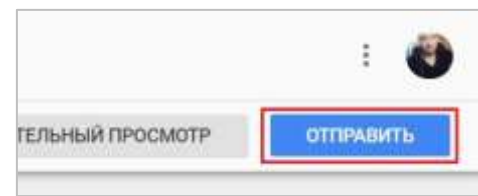

Рис. 139. Публикация контейнера

Чтобы добавить на сайт контейнер GTM впервые или отредактированную версию, его необходимо опубликовать. Сделать это можно через последовательность шагов по кнопке **Отправить - Публикация**. Опубликовать контейнер могут пользователи с соответствующими [правами доступа](https://osipenkov.ru/upravlenie-polzovatelyami-v-google-tag-manager/) в одну из указанных [сред](https://osipenkov.ru/sredy-v-gtm/).

#### **10. Выбор рабочей области**

Рабочая область в Google Tag Manager – это пространство для работы с изменениями в диспетчере тегов. Их можно сравнить с [представлениями в Google Analytics](https://osipenkov.ru/nastrojki-predstavleniya-v-google-analytics/).

По умолчанию, после создании контейнера GTM добавляется рабочая область с названием **Default Workspace**. В соответствующем меню можно выбрать одну из доступных рабочих областей, либо же создать новую через **+** и добавить (по желанию) описание.

| Эре аккаунты.<br>÷<br>buketleta                                                 | $\times$ | Рабочие области            |                      |                 |               |    |
|---------------------------------------------------------------------------------|----------|----------------------------|----------------------|-----------------|---------------|----|
| <b>MARKETHER MINIMUMS CO.</b><br>РАБОЧАЯ ОБЛАСТЬ:                               |          | Название +                 | Последнее обновление | Изменения       | Дата создания |    |
|                                                                                 |          | Default Workspace          | б дней назад         | $\ddot{\rm{o}}$ | 6 дней назад  | G) |
| Текущая рабочая область<br>Contractor and part of products<br>Default Workspace |          | Осталось 2 рабочие области |                      |                 |               |    |
| Поиск                                                                           |          | ×.                         |                      |                 |               |    |
| 06300                                                                           |          |                            |                      |                 |               |    |

Рис. 140. Рабочие области

При выборе рабочей области доступен поиск по названию.

#### **11. Поиск**

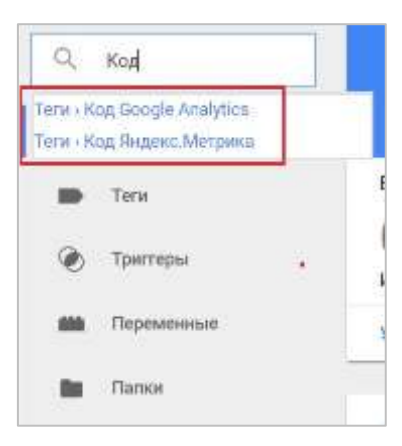

Рис. 141. Поиск в GTM

Функция поиска позволяет нам быстро искать информацию по тегам, триггерам и переменным в рамках выбранной рабочей области. Нажав на один из найденных элементов нас перенаправит на его настройки.

#### **12. Вертикальное навигационное меню**

Сюда входят: обзор, теги, триггеры, переменные и [папки](https://osipenkov.ru/papki-v-google-tag-manager/).

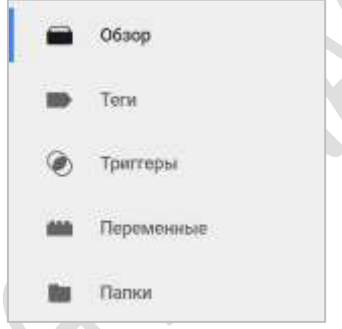

Рис. 142. Вертикальное навигационное меню

**Обзор.** В данный раздел входят пункты 13-18. Это общая страница, которая отображает основную информацию по текущему контейнеру GTM в виде 6 блоков (дашбордов).

**Теги, триггеры и переменные.** Читайте в статье [Термины и определения, встречающиеся в работе с Tag](https://osipenkov.ru/terminy-i-opredeleniya-vstrechayushhiesya-v-rabote-s-tag-manager/)  [Manager](https://osipenkov.ru/terminy-i-opredeleniya-vstrechayushhiesya-v-rabote-s-tag-manager/), а также ниже.

При переходе на каждый из этих разделов у вас есть возможность сортировки внутри таблиц по различным столбцам. Например, в тегах это можно делать по имени, типу объекта и последним изменениям.

| создать                                                    |                                                              |                    |                                         |
|------------------------------------------------------------|--------------------------------------------------------------|--------------------|-----------------------------------------|
| Имя Т                                                      | Тип                                                          | Триггеры активации | Последнее изм                           |
| Код Google Analytics<br>그는 사람들은 아이들은 일을 만들어 보고 있다. 이렇게 아니? | Universal Analytics<br><u> 1998 - San Barbara, matematik</u> | All Pages          | 10 дней назад<br>hrande a terrero de la |
| Код Яндекс Метрика                                         | Пользовательский<br><b>HTML</b>                              | All Pages<br>---   | 10 дней назад                           |

Рис. 143. Таблица тегов

В триггерах присутствует столбец, в котором выводится информация о количестве тегов, связанных с данным триггером.

| СОЗДАТЬ                                                                              |                                    |                                                                               |      |                  |
|--------------------------------------------------------------------------------------|------------------------------------|-------------------------------------------------------------------------------|------|------------------|
| Имя +                                                                                | Тип события                        | Фильтр                                                                        | Terw | Последнее измене |
| <b>GTM EE Event</b>                                                                  | Пользовательск<br>событие.         |                                                                               | s.   | 2 месяца назад   |
| divosité<br><b>GOOD BACK</b>                                                         | Все элементы<br>AL ALAU HARRITAN   | Click Classes conepwort globalClas<br>The first product of the control of the |      | 20 дней назад    |
| Форма обратной связи<br>The company was charged that a company of the state that the | Все алементы<br>지금 사람이 이 사람들이 어려워. | Click Classes paeno submit<br>Click ID не содержит catalog                    |      | 20 дней назад    |

Рис. 144. Столбец Теги в разделе Триггеры

**Папки.** Подробнее разберем чуть далее.

#### **13. Блок Новый тег**

| Новый тег                               |  |
|-----------------------------------------|--|
| Всего доступно более<br>50 типов тегов. |  |
|                                         |  |

Рис. 145. Блок Новый тег

С помощью данного блока мы можем добавить новый тег в выбранную рабочую область.

#### **14. Блок Описание**

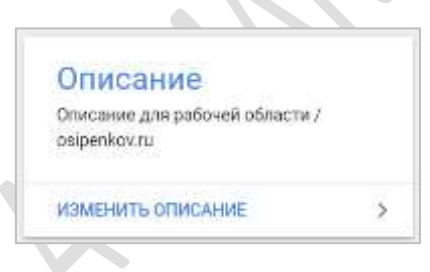

Рис. 146. Блок Описание

Предназначен для добавления описания к той области, в которой мы работаем. Чтобы вы, или человек, который будет работать с этой областью, понимали смысл всех внесенных изменений. Если вы используете различные рабочие области для сервисов Google и Яндекс, в описании к workspace можно написать: *Используется для продуктов Google…/или Яндекс*.

#### **15. Блок Редактирование**

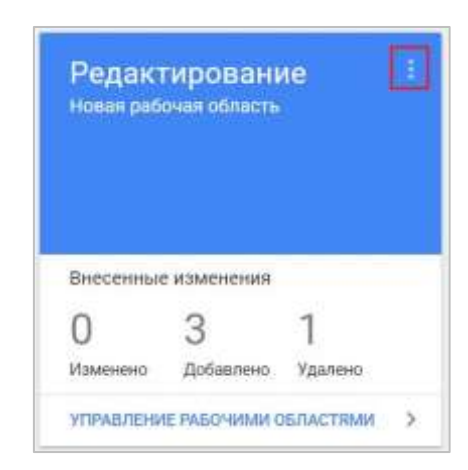

Рис. 147. Блок Редактирование

В нем отображается информация о количестве тех изменений, которые были выполнены в рабочей области перед непосредственной публикацией контейнера. Сумма изменений в этом блоке равна пункту 7 (Изменения в рабочей области).

Из раздела **Редактирование** можно перейти в управление рабочими областями (выделенное меню на изображении выше).

#### **16. Блок Опубликованная версия контейнера**

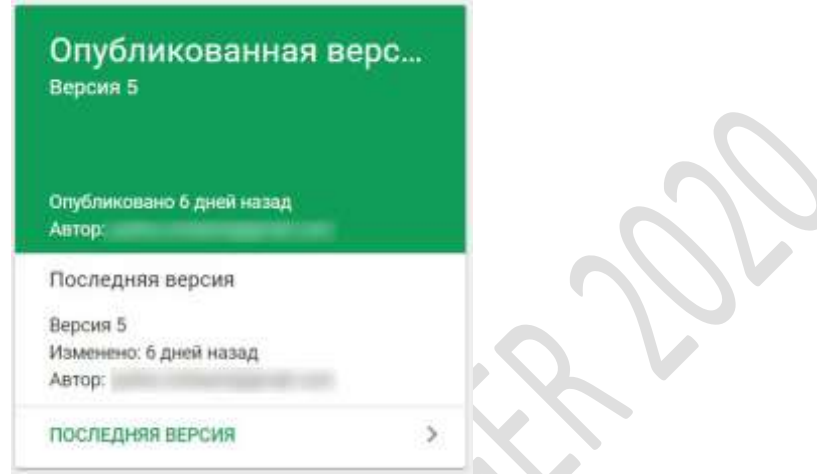

Рис. 148. Блок Опубликованная версия контейнера

Через этот блок мы можем перейти в раздел **Версии**, а также получить информацию об актуальной версии, когда она была изменена и кем.

#### **17. Блок Изменения в рабочей области**

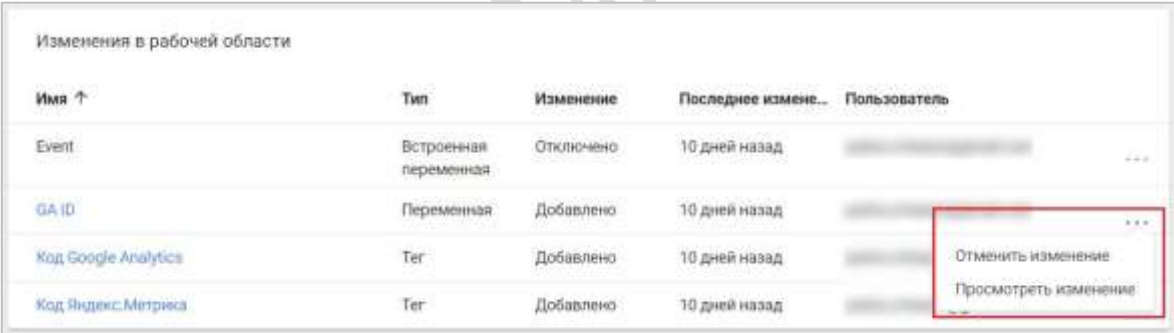

Рис. 149. Изменения в рабочей области

Здесь отображаются изменения, которые были выполнены в выбранной рабочей области с момента последней публикации контейнера Google Tag Manager.

Можно использовать сортировку по имени, типу, пользователям и изменениям, а также отменить или просмотреть изменение. При выборе **Просмотреть изменение** у нас откроется дополнительное окно с настройками. Слева – это последняя версия (то, что в данный момент опубликовано), а текущая рабочая область – это черновик нашего контейнера.

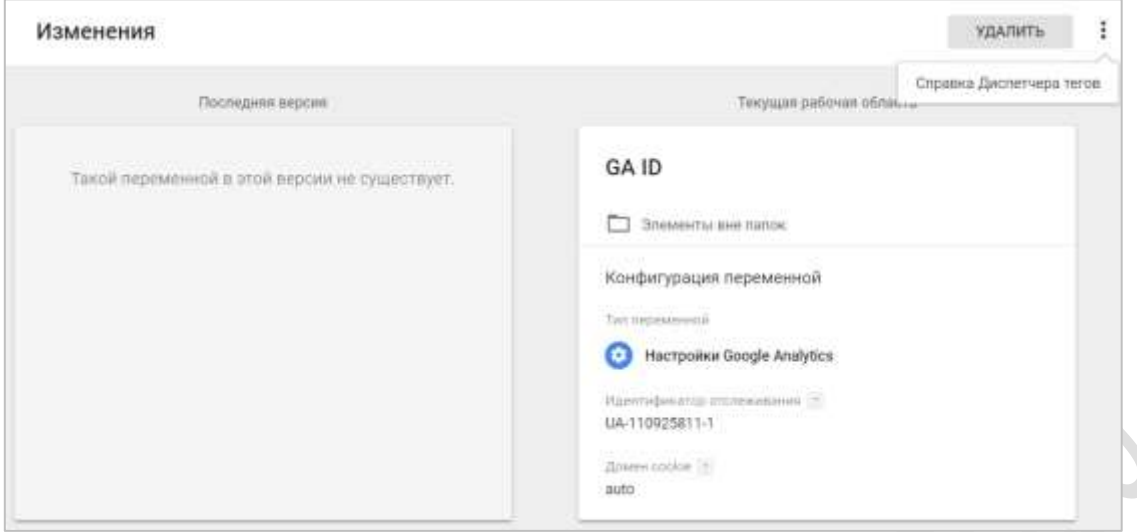

Рис. 150. Блок Изменения в рабочей области

В рассмотренном примере – это переменная GA ID с идентификатором отслеживания Google Analytics. В правом верхнем углу доступна справка диспетчера тегов по рабочим областям.

#### **18. Блок История**

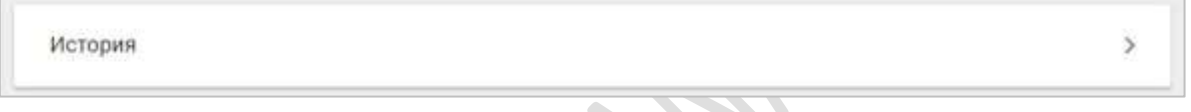

# Рис. 151. Блок История

При клике на этот блок отобразится история всех изменений в выбранной рабочей области. А именно – кто сделал изменения, что было за действие (создание/изменение/удаление), какого типа использовался элемент в GTM (тег, триггер или переменная), его название и дата изменения.

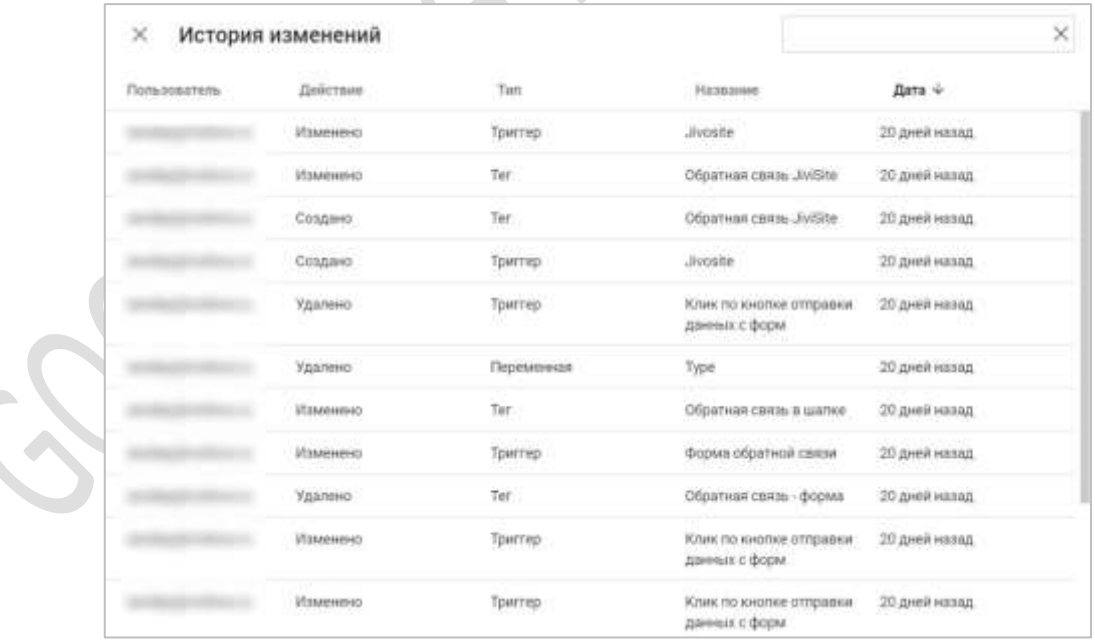

#### Рис. 152. История изменений в GTM

Если изменений было достаточно много, можно воспользоваться поиском в правом верхнем углу.

#### **19. Условия использования** и **Политика конфиденциальности**

Условия использования • Политика конфиденциальности

#### Рис. 153. Условия использования и Политика конфиденциальности Google

Несмотря на то что Google является публичной многомиллиардной компанией и как никто другой заботится о защите персональных данных, не будет лишним хотя бы раз в своей жизни ознакомиться с материалами Политики конфиденциальности и Условиях использования их продуктов.

https://policies.google.com/privacy?hl=ru

По ссылке выше вы сможете узнать:

- какую информацию собирает Google;
- как они используют эту информацию;  $\bullet$
- как изменить свои персональные данные;
- какую информацию Google передает третьим лицам;
- какие существуют варианты доступа к данным и их обновления;
- И Т.Д.

# Управление пользователями

В Google Tag Manager управлять пользователями и предоставлять им различные права доступа можно с помощью двух уровней.

Один из них - это уровень аккаунта, а другой - уровень контейнера. На первом уровне (аккаунта) доступы бывают двух типов:

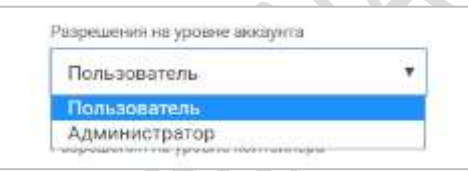

Рис. 154. Разрешения на уровне аккаунта

- 1. Пользователь:
- 2. Администратор.

Разрешение на уровне аккаунта типа Пользователь, к которому предоставлен данный уровень доступа, сможет просматривать статистику по аккаунту, список пользователей и настройки аккаунта. Разрешение на уровне аккаунта типа Администратор позволяет просматривать статистику, управлять списком пользователей (не только просматривать) и изменять настройки аккаунта.

На втором уровне (контейнера) возможны следующие варианты:

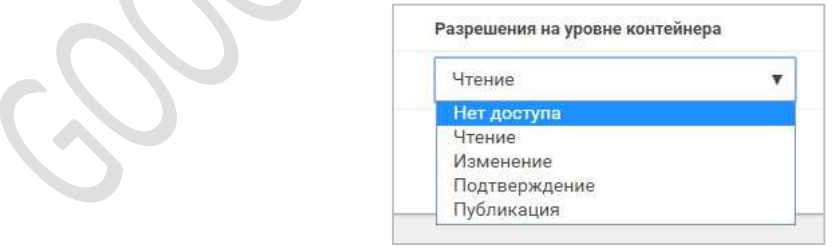

Рис. 155. Разрешения на уровне контейнера

Нет доступа. Пользователь не будет видеть контейнер в аккаунте;

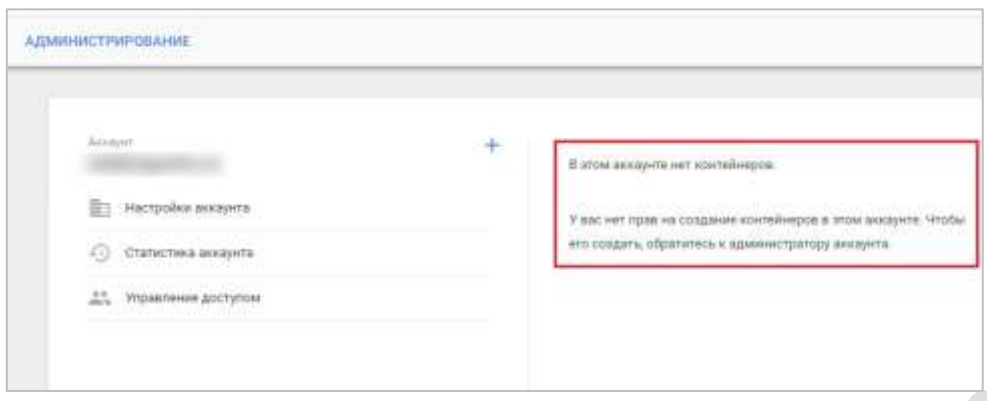

Рис. 156. Права доступа на уровне контейнера — Нет доступа

Разрешение на уровне аккаунта **Пользователь**, а на уровне контейнера **Нет доступа**.

• **Чтение.** Пользователь будет видеть контейнер в списке и сможет просматривать теги, триггеры и переменные в контейнере без возможности вносить изменения.

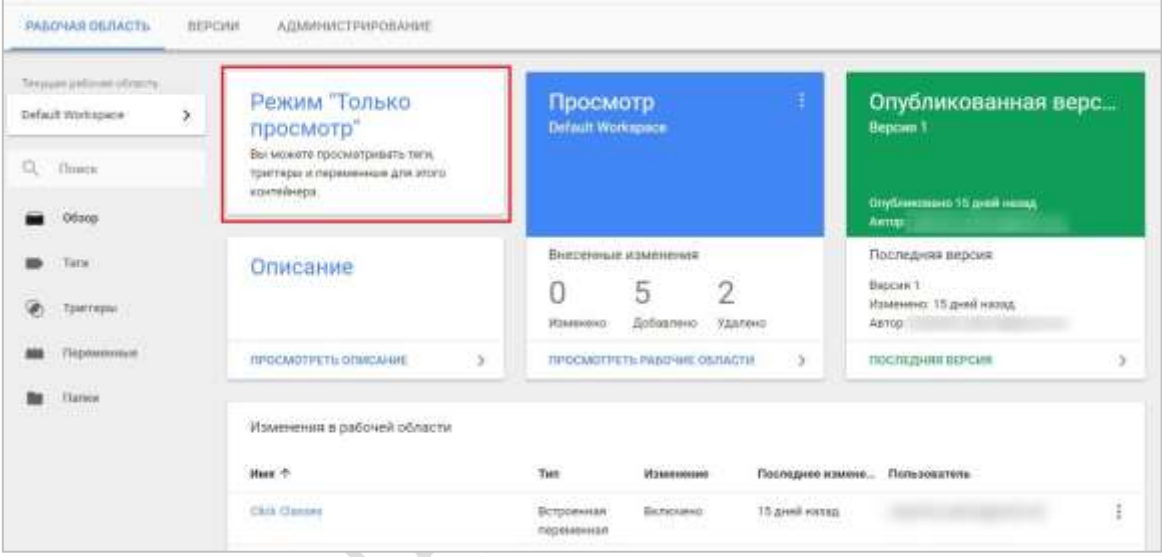

Рис. 157. Права доступа на уровне контейнера — Чтение

Кнопки **Предварительный просмотр** и **Отправить** в правом верхнем углу отсутствуют.

Однако на уровне такого доступа мы можем предварительно просматривать **Версии** и примечания к ним. Создавать версии и публиковать их возможности нет.

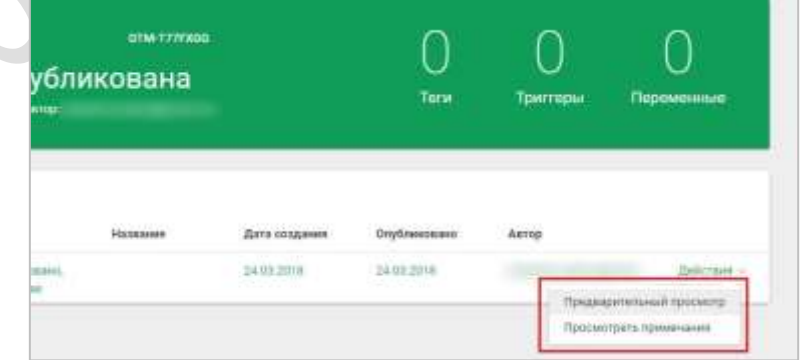

Рис. 158. Предварительный просмотр версий

Мы также можем экспортировать контейнер. Подробнее об импорт-экспорте контейнеров Google Tag Manager будет разобрано в отдельной статье.

Таким образом, разрешение на уровне контейнера **Чтение** позволяет просматривать рабочие области, настройки, теги, триггеры и переменные, статистику, пользователей, экспортировать контейнер, осуществлять предварительный просмотр версий и их примечаний.

• **Изменение.** Пользователь имеет право создавать рабочие области и вносить изменения, но не может создавать версии и осуществлять публикацию.

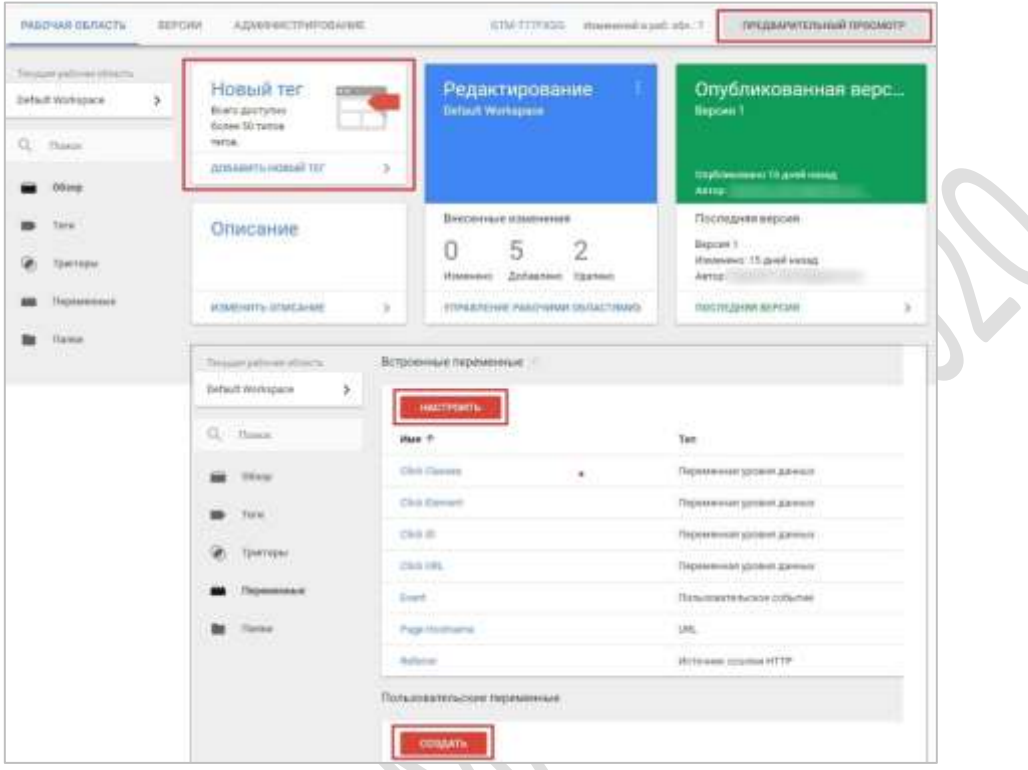

Рис. 159. Права доступа на уровне контейнера — Изменение

Доступны кнопки **Создать**, **Настроить, Предварительный просмотр.**

Таким образом, разрешение на уровне контейнера **Изменение** позволяет создавать рабочие области, просматривать настройки, статистику и пользователей, импортировать-экспортировать контейнер, осуществлять предварительный просмотр версий и их примечаний, создавать теги, триггеры и переменные.

• **Подтверждение.** Пользователь имеет право создавать версии и рабочие области и может вносить изменения, но не осуществлять публикацию.

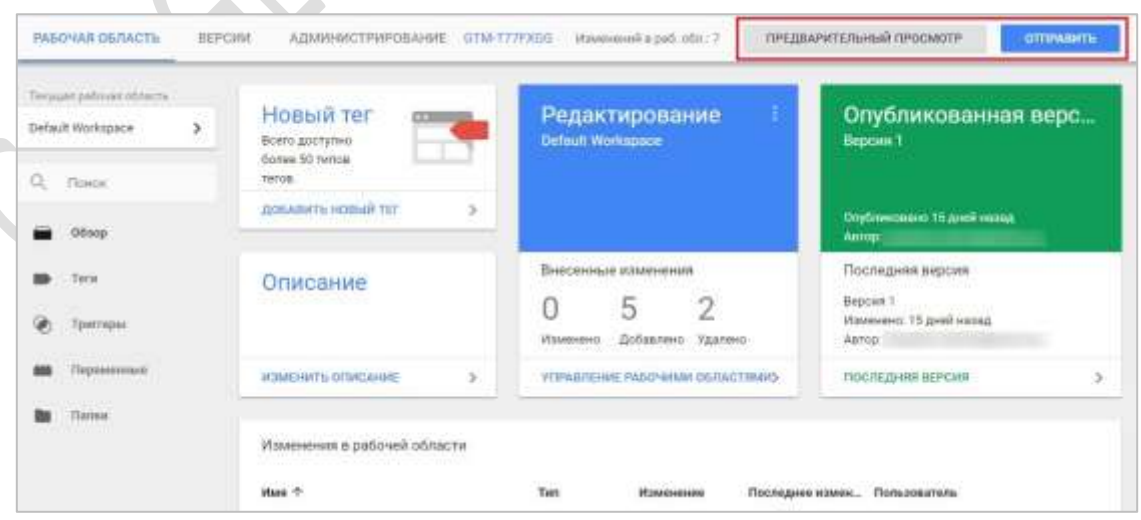

Рис. 160. Права доступа на уровне контейнера — Подтверждение

Доступны кнопки **Создать, Настроить, Предварительный просмотр** и **Отправить**.

## *SKOB OCUTTEHKOB. GOOGLE TAG MANAGER (2020)*

Отличие данного доступа от Изменение заключается в том, что разрешение на уровне контейнера Подтверждение позволяет еще редактировать настройки контейнера и создавать версии.

Публикация. Пользователь имеет право создавать версии и рабочие области, вносить изменения и осуществлять публикацию.

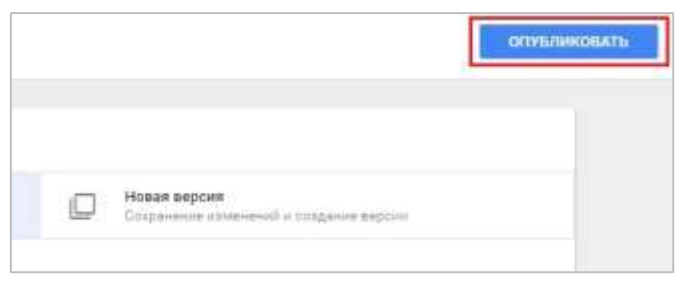

Рис. 161. Доступна публикация изменений

Доступны кнопки Создать, Настроить, Предварительный просмотр, Отправить и Публикация.

Наиболее полный доступ среди всех в Google Tag Manager с возможностью публикаций изменений в контейнере.

Чтобы предоставить или изменить права доступа на уровне аккаунта в GTM, необходимо:

- выбрать вкладку Администрирование:  $\bullet$
- в разделе Аккаунт выберите Управление доступом;  $\bullet$

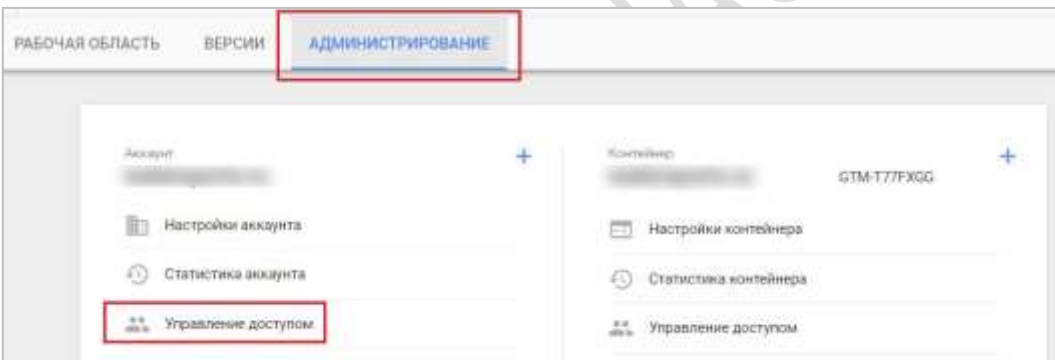

Рис. 162. Администрирование - Управление доступом

нажмите кнопку Создать:

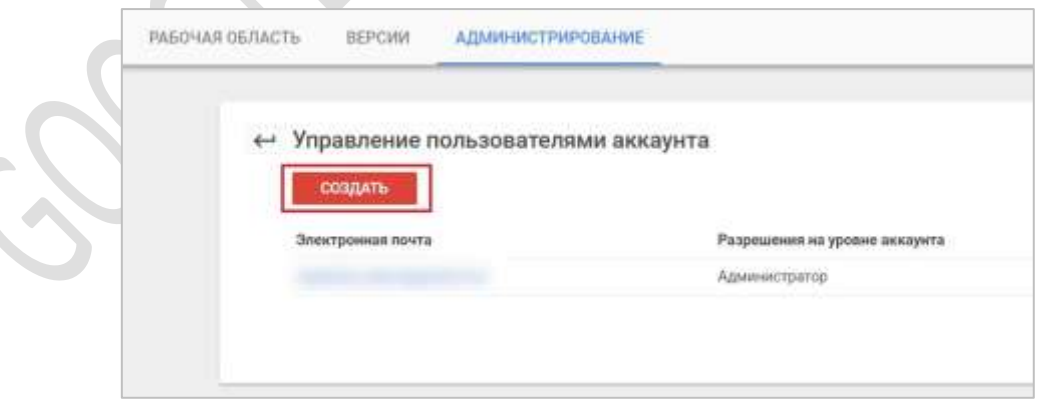

Рис. 163. Управление пользователями аккаунта - Создать

- указываем электронную почту, которая зарегистрирована в сервисах Google (как правило, Gmail.com), разрешение на уровне аккаунта и на уровне контейнера
- нажимаем кнопку Добавить.

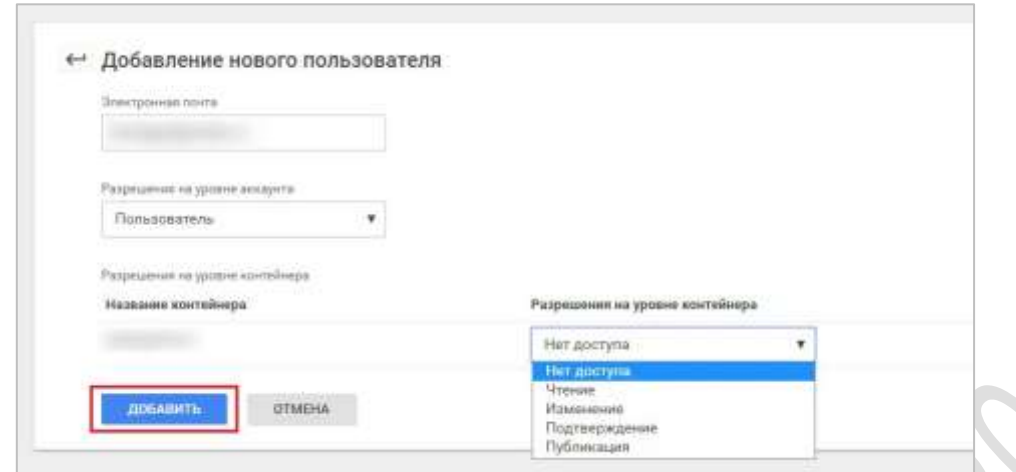

Рис. 164. Добавление нового пользователя в GTM

Пользователь добавлен в аккаунт и ему присвоен соответствующий уровень доступа. Удалить из списка можно кликнув по его электронной почте и нажав на кнопку **Удалить**.

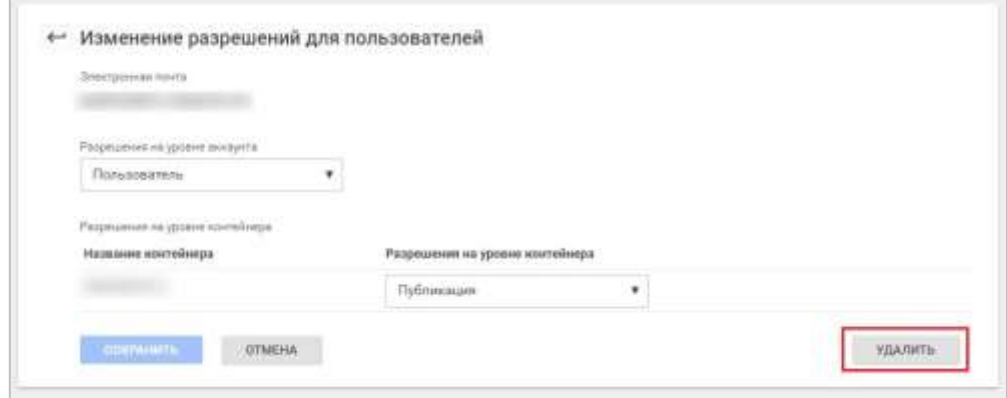

Рис. 165. Изменение разрешений для пользователей — Удалить

Также в Google Tag Manager можно открыть доступ только на уровне контейнера.

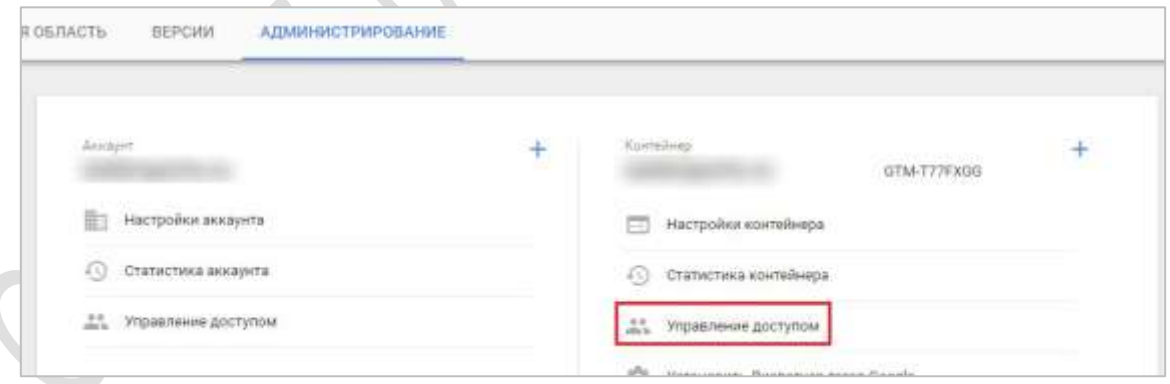

Рис. 166. Управление доступом контейнера

При желании можно также задать разрешения для каждого контейнера, к которому вы предоставляете доступ.

- o разделителя Верно, если вы добавляете Client ID через параметр;
- o Изменение внешнего вида форм Верно, если есть форма, при отправке которой пользователя перебрасывает на второй сайт.

*Конец ознакомительного фрагмента электронного руководства Google Tag Manager 2020. Автор - Яков Осипенков (osipenkov.ru)*

*Купить полную версию книги: <https://osipenkov.ru/product/gtm-book/>*